# HP Open Source Middleware Stacks Blueprint:

Web Server on HP ProLiant Servers with SUSE Linux Enterprise Server Version 10

HP Part Number: 5991-5565 Published: August 2007 Edition: 3.0

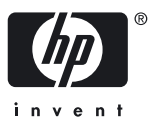

© Copyright 2007 Hewlett-Packard Development Company, L.P.

#### Legal Notice

Confidential computer software. Valid license from HP required for possession, use or copying. Consistent with FAR 12.211 and 12.212, Commercial Computer Software, Computer Software Documentation, and Technical Data for Commercial Items are licensed to the U.S. Government under vendor's standard commercial license.

The information contained herein is subject to change without notice. The only warranties for HP products and services are set forth in the express warranty statements accompanying such products and services. Nothing herein should be construed as constituting an additional warranty. HP shall not be liable for technical or editorial errors or omissions contained herein.

#### Acknowledgments

Intel and Itanium are trademarks or registered trademarks of Intel Corporation or its subsidiaries in the United States and other countries.

Java is a US trademark of Sun Microsystems, Inc.

## **Table of Contents**

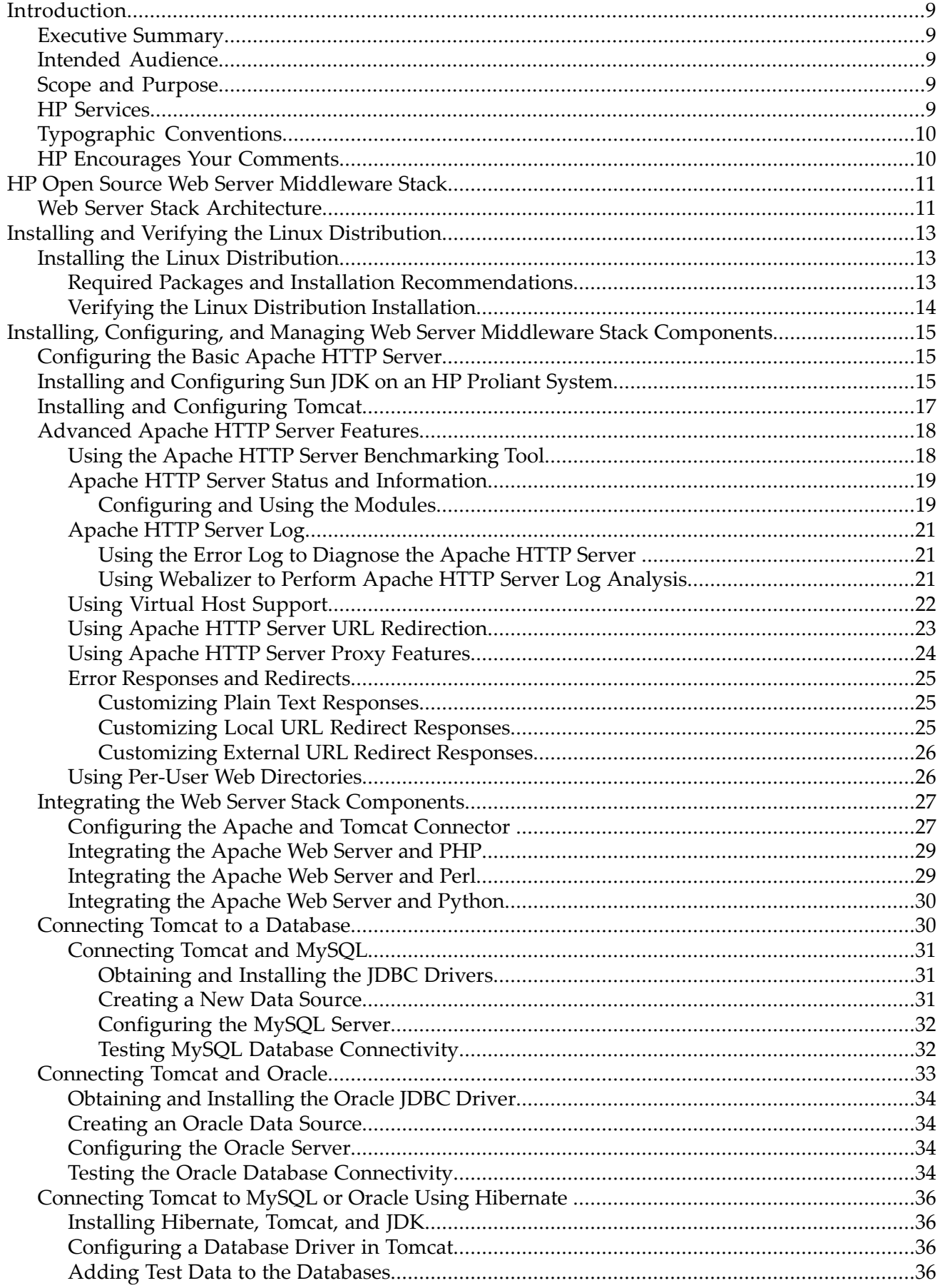

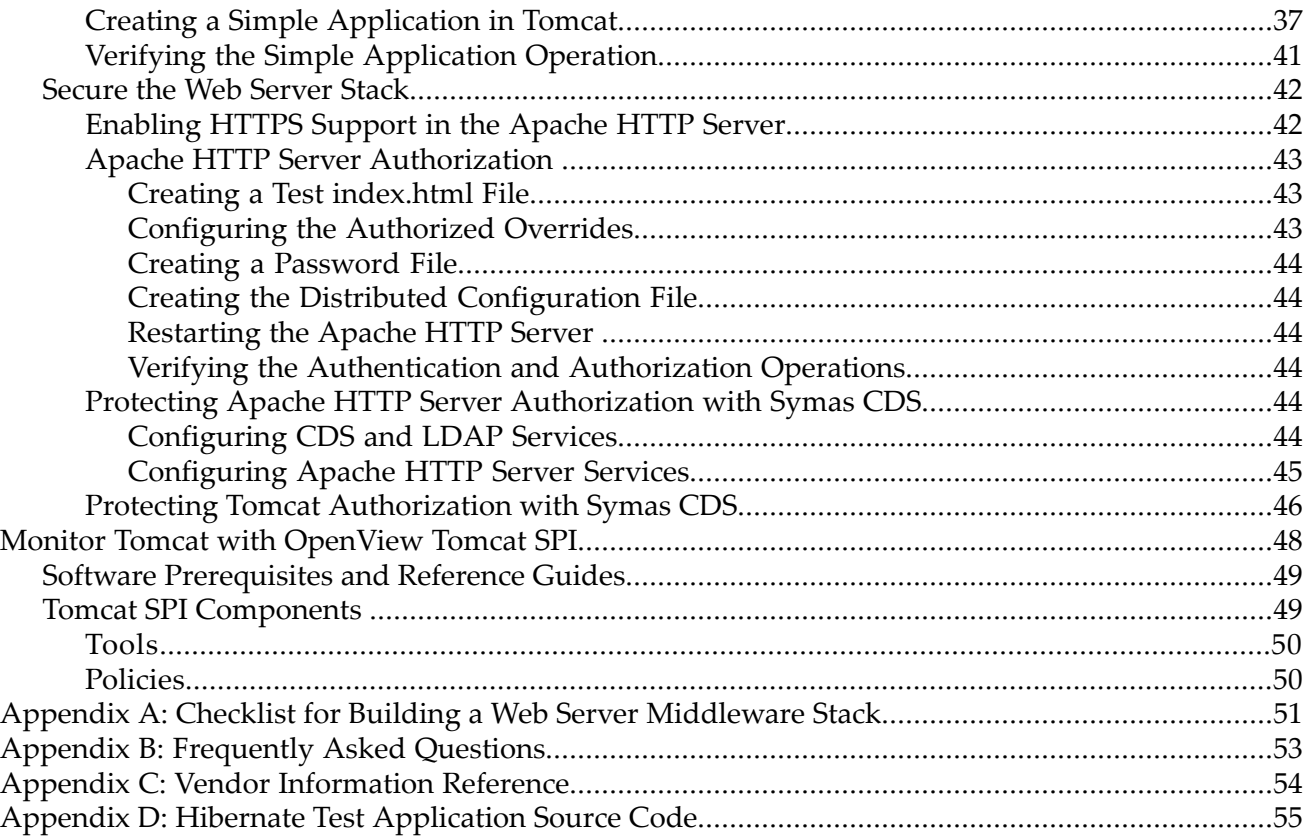

## List of Figures

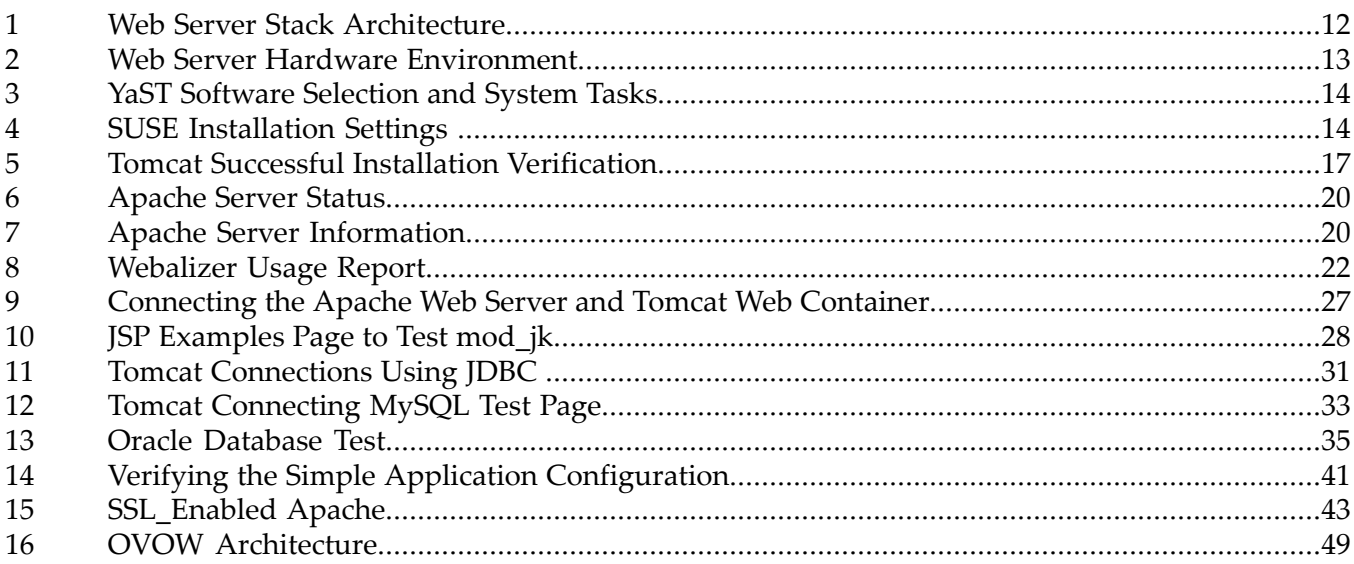

## List of Tables

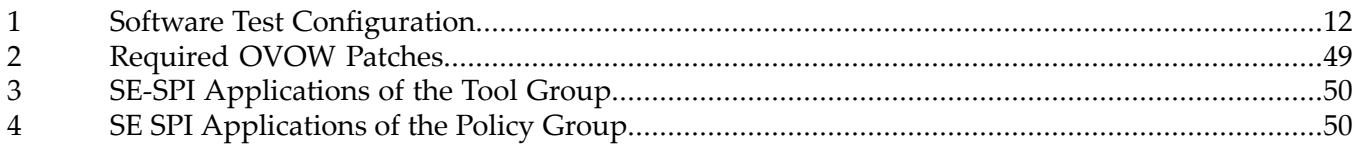

### <span id="page-8-0"></span>Introduction

#### Executive Summary

<span id="page-8-1"></span>The HP Open Source Integrated Portfolio (HP OSIP) comprises a range of products and services designed to verify that customers can successfully realize the cost and feature benefits of adopting open source software in theirIT environments. HP Open Source foundation components include the base components of an open source-based ecosystem. HP servers and storage are validated to run the Linux operating system together with the supported commercial Linux distribution.

<span id="page-8-2"></span>HP Open Source Middleware Stacks offer building block applications, such as the Web Server; technical blueprints, such as this document, describing how to integrate individual components of a technology stack; and consulting services to speed the successful implementation of an open source strategy.

#### Intended Audience

<span id="page-8-3"></span>The intended audience for this document is enterprise customers who are evaluating or deploying an open source Web Server on HP ProLiant servers running SUSE Linux Enterprise Server Version 10 (SLES10).

#### Scope and Purpose

This blueprint provides technical information for the implementation of an open source Web Server Middleware Stack. It covers installation of the initial Linux distribution and middleware building blocks, integration of the components, and steps for verification of stack functionality. The software components described in this paper are tested and validated to run on HP ProLiant servers and StorageWorks products.

<span id="page-8-4"></span>HP provides quality assurance from extensive integration testing with open source software and HP hardware so that you can confidently deploy the complete stack. Once you have completed a successful evaluation, you have the flexibility to "do it yourself" or get assistance from HP to incorporate open source stacks into your existing IT infrastructure.

#### HP Services

HP Open Source Consulting Services can help you build and integrate open source and commercial software across multiple operating systems (OS) environments. Additionally, HP Open Source Support Services provide industry leading technical support for all the products HP sells, including hardware, operating systems, and open source middleware.

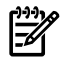

**NOTE:** While HP does not offer support for JDK, JVM, and components directly, a number of commercial support options are available for these components. HP can help you integrate those offerings into one support strategy.

To learn more about HP Open Source Consulting and Support Services, contact your local HP sales representative or visit the HP Business and IT Services website at:

<http://www.hp.com/hps>

### Typographic Conventions

<span id="page-9-0"></span>This document uses the following typographical conventions.

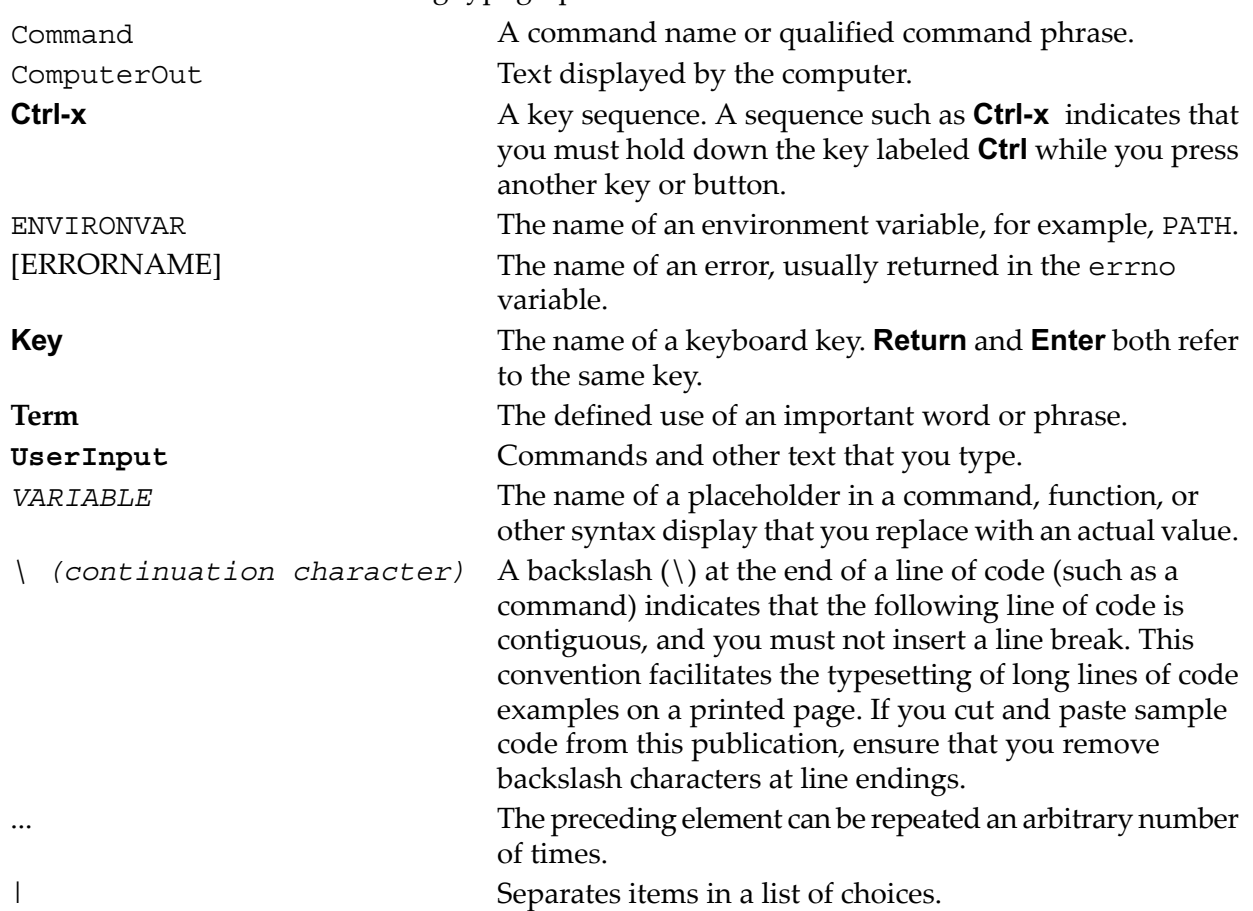

### <span id="page-9-1"></span>HP Encourages Your Comments

HP encourages your comments concerning this document. We are committed to providing documentation that meets your needs. Send any errors found, suggestions for improvement, or compliments to:

#### **[feedback@fc.hp.com](mailto:feedback@fc.hp.com)**

Include the document title, manufacturing part number, and any comment, error found, or suggestion for improvement you have concerning this document.

### HP Open Source Web Server Middleware Stack

<span id="page-10-0"></span>The following components comprise the HP OSMS Web Server Middleware Stack:

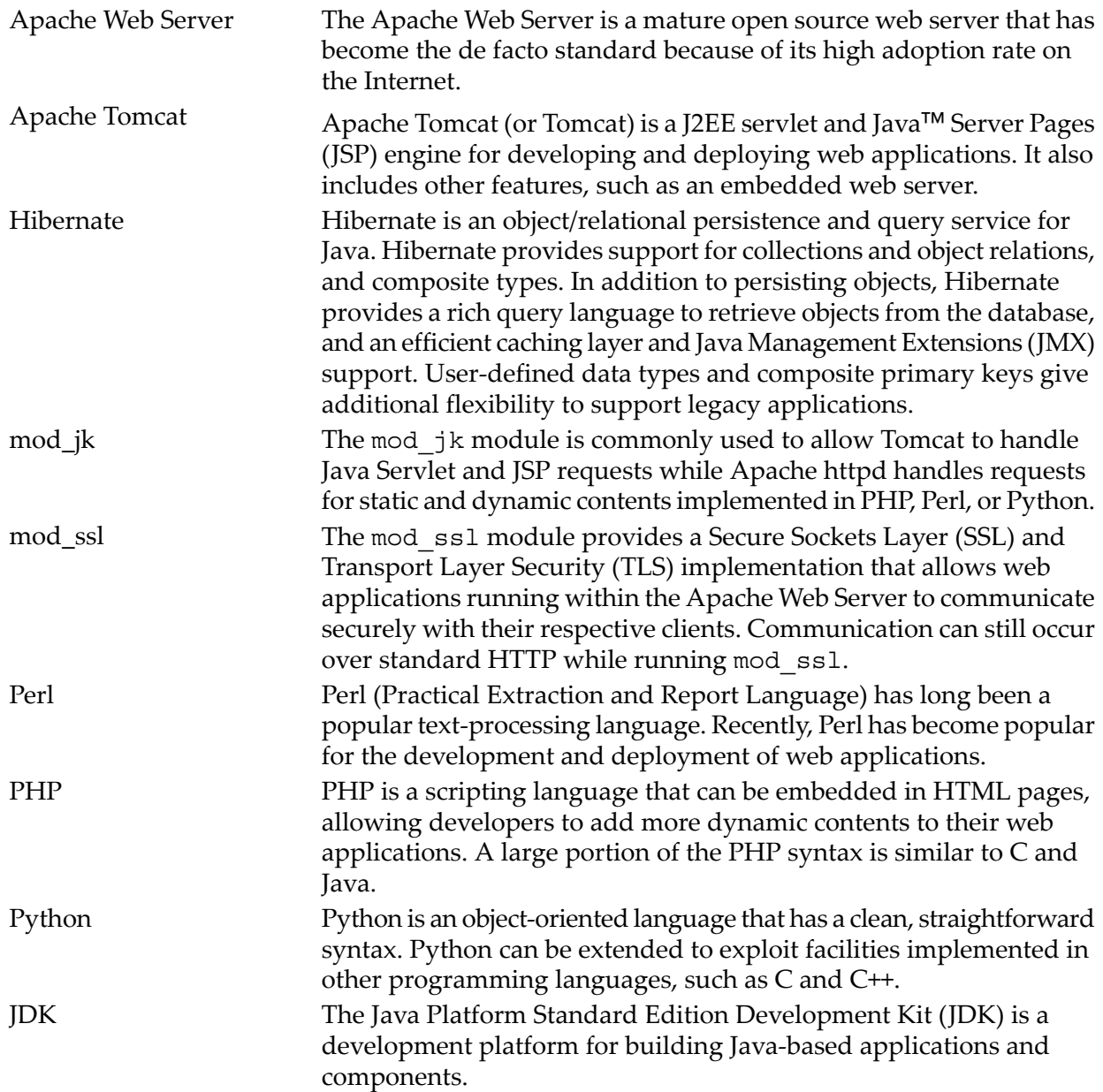

### <span id="page-10-1"></span>Web Server Stack Architecture

This section provides architecture, configuration, and the software environment for a web server stack. [Figure](#page-11-0) 1 shows the logical architecture of the stack.

#### <span id="page-11-0"></span>Figure 1 Web Server Stack Architecture

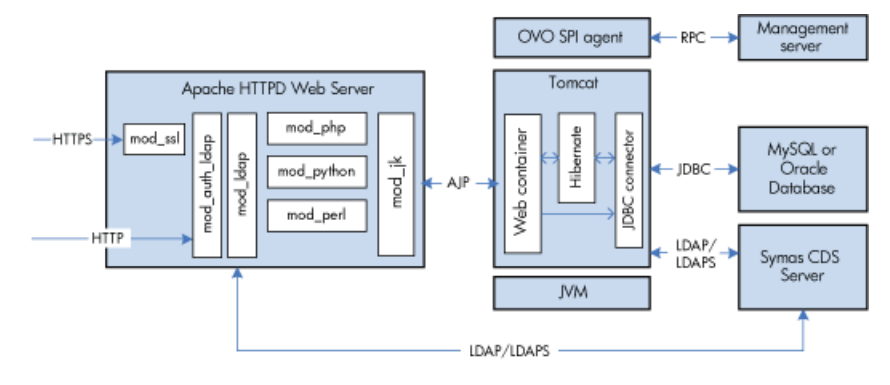

<span id="page-11-1"></span>Table 1 lists the software used to test the configurations described in this blueprint.

| <b>Software</b>  | Package<br>Version | Package Name                                          | <b>Distributor</b> | <b>Website Link</b>             |
|------------------|--------------------|-------------------------------------------------------|--------------------|---------------------------------|
| Apache httpd     | $2.2.0 - 21.2$     | apache2.2.0-21.2.x86 64.rpm                           | Novell             | Apache httpd<br>website         |
| Apache<br>Tomcat | 5.5.20             | apache-tomcat-5.5.20.tar.qz                           | Apache             | <b>Apache Tomcat</b><br>website |
| Hibernate        | 3.2.1              | hibernate-3.2.1.tar.qz                                | Hibernate          | Hibernate website               |
| mod ssl          | $2.2.0 - 21.2$     | Include with<br>apache2-prefork-2.2.0-21.2.x86 64.rpm | Novell             | mod ssl website                 |
| mod_jk           | 1.2.20             | tomcat-connectors-1.2.20-src.tar.qz                   | Apache             | mod_jk_website                  |
| Perl             | 5.8.8-14.2         | perl-5.8.8-14.2.x86 64.rpm                            | Novell             | Perl website                    |
| <b>PHP</b>       | 5.1.2-29.5         | php-5.1.2-29.5.x86 64.rpm                             | Novell             | PHP website                     |
| Python           | 2.4.2-18.2         | python-2.4.2-18.2.x86 64.rpm                          | Novell             | <b>Python website</b>           |
| Sun JDK          | 1.5.0 10           | jdk-1 5 0 10-linux-amd64-rpm.bin                      | Sun                | Sun Java website                |

Table 1 Software Test Configuration

**NOTE:** The installation and configuration of the MySQL and Oracle databases are not covered in this blueprint. The MySQL and Oracle databases are installed on a separate HP ProLiant servers with database files on Modular Smart Array (MSA) 1000 storage. All other software listed in [Table](#page-11-1) 1 are installed on HP ProLiant servers, as displayed in [Figure](#page-12-3) 2.

#### <span id="page-12-3"></span>Figure 2 Web Server Hardware Environment

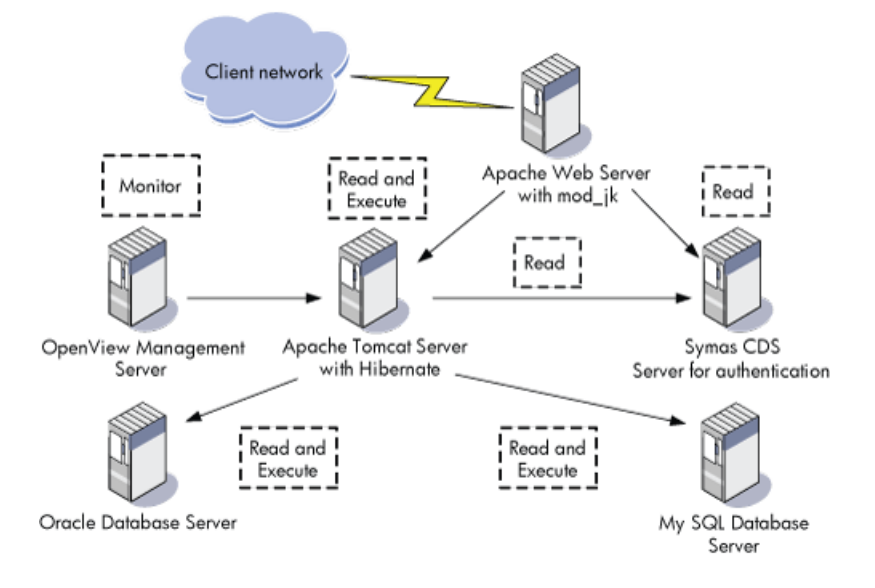

[Figure](#page-12-3) 2 shows a basic configuration consisting of multiple nodes of an Apache Web Server as the load balancer. The key processes that occur are as follows:

- Connection of the Apache Web Server and the Tomcat Web Container, using the mod\_jk module.
- Connection of Apache Tomcat Server to a database, such as MySQL or Oracle, using a JDBC Driver.
- Support from Apache Web Server for login authentication using Java Authentication and Authorization Service (JAAS) with the Symas Connexitor Directory Services (CDS) Server.
- <span id="page-12-0"></span>• Use of an additional, required OpenView Management Server to host HP OpenView Operations (OVO) for manageability through the Apache Web Server.

For a checklist that provides high-level guidelines for building the web server stack, see ["Appendix](#page-50-0) A: Checklist for Building a Web Server [Middleware](#page-50-0) Stack" (page 51).

### Installing and Verifying the Linux Distribution

<span id="page-12-1"></span>This section describes how to build a Web Server Middleware Stack, beginning with the installation of the Linux distribution.

#### Installing the Linux Distribution

<span id="page-12-2"></span>Complete instructions for installation of a Linux distribution are outside the scope of this document. This section provides information to verify installation of the required packages for the OSMS Web Server.

#### Required Packages and Installation Recommendations

The Web Server Middleware Stack depends on several software package groups included with the SLES10 distribution media. To verify package selection, perform the following steps:

1. From the Installation Settings screen of YaST, select the **Software** tab.

2. Under the **Primary Functions** heading, select **Web and LAMP Server** and under the **Development** heading, select **C/C++ Compiler and Tools** as displayed in [Figure](#page-13-1) 3.

<span id="page-13-1"></span>Figure 3 YaST Software Selection and System Tasks

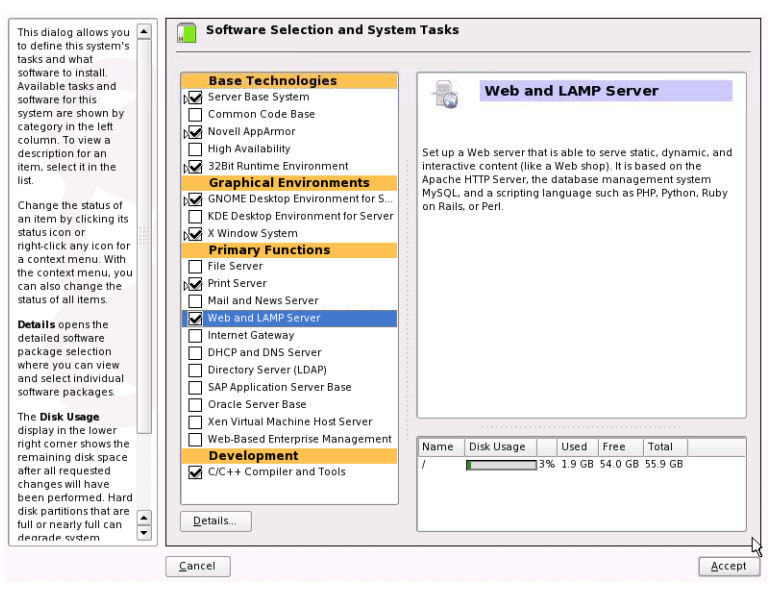

- 3. Select the **Details** button to display a table with the detailed software package selections.
- 4. From the **Filter** options drop-down list, select **Package Groups**.
- <span id="page-13-2"></span>5. In the **Package Groups** pane, expand the **Development** group and select **Languages** from the expanded list.

Verify that the perl and python components are selected as displayed in [Figure](#page-13-2) 4

Figure 4 SUSE Installation Settings

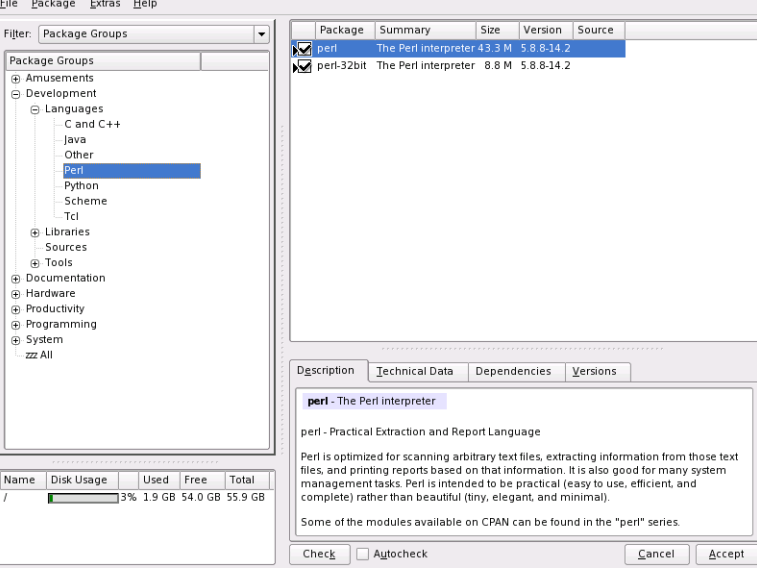

<span id="page-13-0"></span>6. From the **Productivity** packages group, select **Networking**.

Verify that the apache2, apache2-prefork, php5, apache2-mod\_perl, apache2-mod\_php5, apache2-mod\_python, and webalizer components are selected.

Verifying the Linux Distribution Installation

To verify installation of the necessary packages, enter the following command:

```
# rpm –q apache2 apache2-prefork apache2–mod_perl apache2–mod_python \ 
apache2–mod_php5 webalizer
```
If any of these packages are not installed, locate the RPM package on the Linux distribution media, and install the missing package.

**NOTE:** By default, the installation enables the iptables firewall, which prevents external systems from accessing ports below 1024. See "Appendix B: Frequently Asked [Questions"](#page-52-0) [\(page](#page-52-0) 53) and verify the firewall is disabled or the appropriate rules are set to allow the Apache and Tomcat connection. The system verification steps described later in this document will not work if the iptables firewall is improperly configured.

### <span id="page-14-0"></span>Installing, Configuring, and Managing Web Server Middleware Stack **Components**

This section explains how to install, configure, and manage the Web Server middleware stack components not included in the Linux distribution along with other related components. All components are distributed as RPM packages or binaries, therefore, you can install and remove all the components separately. Table 1 [\(page](#page-11-1) 12) lists the appropriate version and additional information. You must install the following components separately:

- <span id="page-14-1"></span>• SUN JDK
- Tomcat

### Configuring the Basic Apache HTTP Server

Use the following procedure to configure a basic Apache HTTP Server.

1. Start Apache by entering the following:

```
# /etc/init.d/apache2 start
```
- 2. Verify that Apache starts successfully by ensuring that messages similar to the following appear in the log file /var/log/apache2/error\_log:
	- [Sat Feb 03 12:41:21 2007] [notice] Apache/2.2.0 (Linux/SUSE) configured -- resuming normal operations
- 3. Create a file named /srv/www/htdocs/apache.html and add the following lines:

```
<HTML>
   <HEAD>
   </HEAD>
    <BODY DIR="LTR">
     <P ALIGN=CENTER STYLE="margin-bottom: 0cm">
     <FONT FACE="Times New Roman, serif">
     <FONT SIZE=6>Apache http server worked !</FONT>
    </FONT></P>
    </BODY>
</HTML>
```
<span id="page-14-2"></span>Verify the Apache installation by opening a browser and entering the following website:

**http://***<YOUR\_WEB\_SERVER\_IP>***/apache.html**

The following message appears:

Apache HTTP server worked !

### Installing and Configuring Sun JDK on an HP Proliant System

For an HP Proliant system, the following procedure to install and configure a Sun Java Development Kit (JDK):

1. Download the Sun JDK package from the Java website and install as follows (see [Table](#page-11-1) 1 [\(page](#page-11-1) 12) for the correct version and website link):

Change to the Sun JDK install package directory, as appropriate for your system, and install the package by entering the following command:

```
# chmod 755 jdk-1_5_0_10-linux-amd64-rpm.bin
```

```
# ./jdk-1_5_0_10-linux-amd64-rpm.bin
```
2. Create a symbolic link for Sun JDK by entering the following:

```
# ln -s /usr/java/jdk1.5.0_10 /usr/local/jdk
```
3. The JAVA HOME environment variable must be properly set before stack components, such as Tomcat, can begin executing.

To export the JAVA\_HOME environment variable, modify the system file that is appropriate for your shell, /etc/profile.d/alljava.sh or /etc/profile.d/alljava.csh:

For the all java. sh file, add the following lines:

```
if [ -x /usr/local/jdk/bin/java ] ; then
   export PATH=$PATH:/usr/local/jdk/bin
   export JAVA_BINDIR=/usr/local/jdk/bin
   export JAVA_ROOT=/usr/local/jdk
   export JAVA_HOME=/usr/local/jdk
  export JRE HOME=/usr/local/jdk
   unset JDK_HOME
   unset SDK_HOME
   export JDK_HOME=/usr/local/jdk
   export SDK_HOME=/usr/local/jdk
else
   if [ -x /usr/lib/java/jre/bin/java ] ; then
     # it is IBMJava2-JRE or SunJava2-JRE
     export PATH=$PATH:/usr/lib/java/jre/bin
     export JAVA_BINDIR=/usr/lib/java/jre/bin
     export JAVA_ROOT=/usr/lib/java
     export JAVA_HOME=/usr/lib/java/jre
    export JRE HOME=/usr/lib/java/jre
     unset JDK_HOME
     unset SDK_HOME
   fi
f_iFor the alljava.csh file, add the following lines:
if ( -x /usr/local/jdk/bin/java ) then
  setenv PATH ${PATH}:/usr/local/jdk/bin
   setenv JAVA_BINDIR /usr/local/jdk/bin
   setenv JAVA_ROOT /usr/local/jdk
   setenv JAVA_HOME /usr/local/jdk
  setenv JRE HOME /usr/local/jdk
   unsetenv JDK_HOME
   unsetenv SDK_HOME
  setenv JDK HOME /usr/local/jdk
   setenv SDK_HOME /usr/local/jdk
else
   if (-x /usr/lib/java/jre/bin/java)then
     #it is IBMJava2-JRE or SunJava2-JRE
     setenv PATH ${PATH}:/usr/lib/java/jre/bin
     setenv JAVA_BINDIR /usr/lib/java/jre/bin
     setenv JAVA_ROOT /usr/lib/java
    setenv JAVA HOME /usr/lib/java/jre
    setenv JRE HOME /usr/lib/java/jre
    unsetenv JDK_HOME
     unsetenv SDK_HOME
   endif
```
endif

- 4. Log out of the system, and then log back in to start using the revised profile.
- 5. Verify the Sun JDK installation was successful by entering the following:

```
# java –version
```
The following messages appear:

```
java version "1.5.0_10"
Java(TM) 2 Runtime Environment, Standard Edition (build 1.5.0_10-b03)
Java HotSpot(TM) 64-Bit Server VM (build 1.5.0_10-b03, mixed mode)
```
### Installing and Configuring Tomcat

The following procedure provides the steps for installing and configuring Tomcat.

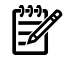

**NOTE:** Prior to installing Apache Tomcat, you must verify that JDK is installed and configured on your system.

1. Download the Tomcat Web Server package from the Apache Software Foundation website and follow the instructions provided to install it. See Table 1 [\(page](#page-11-1) 12) for the correct version and website link.

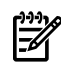

**NOTE:** In the following steps, it is assumed that Tomcat is installed in /usr/local/apache-tomcat; if Tomcat is installed in a different directory, replace /usr/local/apache-tomcat with the correct path.

- 2. Set the CATALINA HOME environment variable to the Tomcat directory path by editing /etc/profile and adding the following lines to the end of the file: CATALINA\_HOME=/usr/local/apache-tomcat export CATALINA\_HOME
- 3. Log out of the system, and then log back in to it to start using the revised profile.
- 4. Start Tomcat by entering the following:

#### # **/usr/local/apache-tomcat/bin/startup.sh**

The following messages appear:

```
Using CATALINA_BASE: /usr/local/apache-tomcat
Using CATALINA_HOME: /usr/local/apache-tomcat
Using CATALINA_TMPDIR: /usr/local/apache-tomcat/temp
Using JRE HOME: /usr/local/jdk
```
<span id="page-16-1"></span>5. Verify that the Tomcat installation once the startup is complete by opening a browser and entering the following URL:

**http://***<YOUR\_TOMCAT\_SERVER\_IP>***:8080**

The Tomcat web page is displayed as in [Figure](#page-16-1) 5.

#### Figure 5 Tomcat Successful Installation Verification

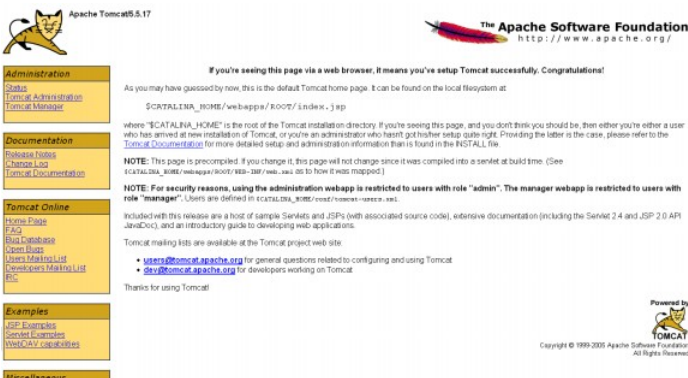

**NOTE:** If the iptables firewall is enabled, you will not be able to connect to Tomcat from a remote computer.

6. If necessary, stop Tomcat by entering the following command:

```
# /usr/local/apache-tomcat/bin/shutdown.sh
```
The following messages appear:

```
Using CATALINA_BASE: /usr/local/apache-tomcat
Using CATALINA_HOME: /usr/local/apache-tomcat
Using CATALINA_TMPDIR: /usr/local/apache-tomcat/temp
Using JRE HOME: /usr/local/jdk
```
### Advanced Apache HTTP Server Features

<span id="page-17-1"></span>The following section describes several widely used Apache HTTP Server features.

Using the Apache HTTP Server Benchmarking Tool

The benchmarking tool is supplied with the Apache HTTP Server and is used to benchmark your Apache HTTP Server and monitor its performance. For example, you can use the benchmarking tool to perform concurrency requests to an Apache HTTP Server. Use the following command to start using the benchmarking tool:

# **/usr/ab2**

Additionally, you can verify the stability of the Apache HTTP Server by running a basic stress test on the test system. The following steps show a stress test for an example system:

- 1. Create a file using the following path name: /srv/www/htdocs/abtest.html
- 2. Add the following lines to the file you created in Step 1:

```
<HTML>
   <HEAD>
  </HEAD> <BODY DIR="LTR">
    <P ALIGN=CENTER STYLE="margin-bottom: 0cm">
     <FONT FACE="Times New Roman, serif">
     <FONT SIZE=6>The page is used for Apache benchmarking test !</FONT>
    </FONT>
   \langle P>
   </BODY>
</HTML>
```
3. Perform a concurrency request to the test system by logging into another system and entering the following command:

# **ab2 -c 1000 -n 1000 http://***<YOUR\_WEB\_SERVER\_IP>***/abtest.html** Where:

- The value of the -n option sets the number of requests.
- The value of the  $-e$  option sets the number of concurrency requests.
- 4. Monitor the access status on the test system by displaying the end of the access log file. To do this, enter the following command:

#### # **tail -f /var/log/apache2/access\_log**

The system displays messages similar to the following:

```
10.101.2.28 - - [03/Feb/2007:12:49:53 -0500] "GET / HTTP/1.0" 200 44 "-" "ApacheBench/2.0.40-dev"
10.101.2.28 - - [03/Feb/2007:12:49:53 -0500] "GET / HTTP/1.0" 200 44 "-" "ApacheBench/2.0.40-dev"
10.101.2.28 - - [03/Feb/2007:12:49:53 -0500] "GET / HTTP/1.0" 200 44 "-" "ApacheBench/2.0.40-dev"
10.101.2.28 - - [03/Feb/2007:12:49:53 -0500] "GET / HTTP/1.0" 200 44 "-" "ApacheBench/2.0.40-dev"
10.101.2.28 - - [03/Feb/2007:12:49:53 -0500] "GET / HTTP/1.0" 200 44 "-" "ApacheBench/2.0.40-dev"
10.101.2.28 - - [03/Feb/2007:12:49:53 -0500] "GET / HTTP/1.0" 200 44 "-" "ApacheBench/2.0.40-dev"
```
You can force a heavier load on the Apache HTTP Server by increasing the number of concurrency requests with the -c option, and by prolonging the testing round by increasing the number of requests with the -n option.

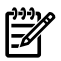

**NOTE:** If you encounter the following error:

socket: Too many open files (24)

You can correct the error by entering the following:

# **ulimit -n** *<NUMBER>*

<span id="page-18-0"></span>This command increases the limit on the number of open files only for the current shell session. The increased limit is applicable to the newly launched commands on that shell after the change. Commands that you launched previously continue to use the previous limit.

#### Apache HTTP Server Status and Information

You can obtain various pieces of information regarding your Apache HTTP Server by configuring the mod status and mod info module requests within the httpd.conf configuration file. The mod status module is configured using the server-status request and the mod info module is configured using the server-info request. For example, you can find out the current hosts and requests being processed, whether the server was started or restarted, and basic server configuration information. These two functions help you monitor your Apache HTTP Server.

<span id="page-18-1"></span>Configuring and Using the Modules

Use the following steps to enable these two modules to collect and display information.

1. Edit the /etc/apache2/mod\_status.conf file and add the following lines:

```
<IfModule mod_status.c>
     <Location /server-status>
         SetHandler server-status
         Order deny,allow
         Deny from all
        Allow from YOUR WEB BROWSER IP
     </Location>
</IfModule>
```
2. Edit the /etc/apache2/mod\_info.conf file and add the following lines:

```
<IfModule mod_info.c>
     <Location /server-info>
             SetHandler server-info
             Order deny,allow
             Deny from all
            Allow from YOUR WEB BROWSER IP
     </Location>
</IfModule>
```
3. Modify the /etc/sysconfig/apache2 file by appending the following to the APACHE\_MODULES definition:

#### **info status**

The APACHE\_MODULES definition should now look like the following:

APACHE MODULES="actions alias auth basic authn file authz host authz groupfile authz default authz user authn dbm autoindex cgi dir env expires include log config mime negotiation setenvif ssl suexec userdir php5 info status"

4. Restart the Apache HTTP Server for the changes take effect.

5. Verify that the /etc/apache2/sysconfig.d/loadmodule.conf file contains the following lines:

```
LoadModule info_module /usr/lib64/apache2-prefork/mod_info.so
LoadModule status module /usr/lib64/apache2-prefork/mod status.so
```
If these two lines exist , then the two modules have loaded successfully.

Use the following procedure to verify the server status and display the server information web page:

1. Verify the server status by opening a browser and entering the following URL:

#### **http://***<YOUR\_WEB\_SERVER\_IP>***/server-status**

<span id="page-19-0"></span>The Apache Server Status web page opens, as shown in [Figure](#page-19-0) 6.

#### Figure 6 Apache Server Status

Apache Server Status for bl35p-16.test

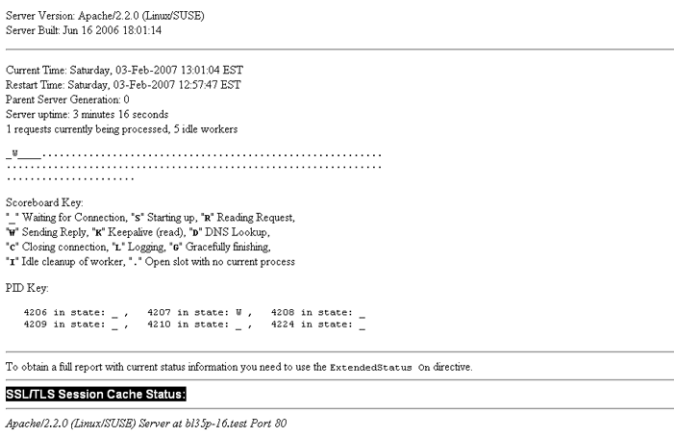

2. Display the server information web page by opening a browser and entering the following website:

#### <span id="page-19-1"></span>**http://***<YOUR\_WEB\_SERVER\_IP>***/server-info**

The Apache Server Information web page opens, as shown in [Figure](#page-19-1) 7.

#### Figure 7 Apache Server Information

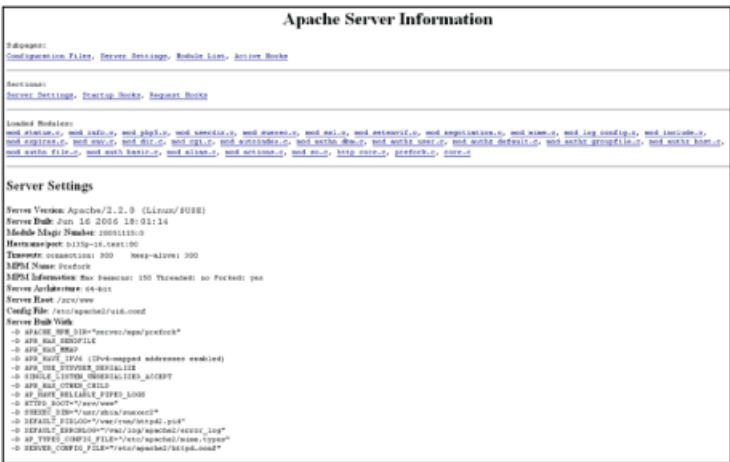

#### Apache HTTP Server Log

<span id="page-20-0"></span>The Apache HTTP Server provides a detailed and flexible information-logging mechanism. The two most important log files are the error and access logs. The default location for the Apache HTTP Server log files is the following directory: /var/log/apache2

<span id="page-20-1"></span>Using the Error Log to Diagnose the Apache HTTP Server

The Apache HTTP Server records diagnostic information and all errors encountered while processing requests to the error log file, error\_log.

For example, if you visit a nonexistent URL, the following 404 error is generated:

The requested URL /non-exist/ was not found on this server.

All error information is recorded in the default error log file, which you can obtain by entering the following command:

#### # **tail –f /var/log/apache2/error\_log**

The following message is added to the end of the file:

```
[Sat Feb 03 13:03:55 2007] [error] [client 10.100.0.86] File does not exist: 
/srv/www/htdocs/non-exist
```
#### Using Webalizer to Perform Apache HTTP Server Log Analysis

Webalizer is an analysis tool that you can use to generate detailed usage reports using the information recorded in the Apache HTTP Server logs. Webalizer provides easy-to-read reports in HTML format that you can customize for your needs.

Use the following procedure to set up Webalizer:

1. Modify the Webalizer configuration file, /etc/webalizer.conf, by adding the following lines:

LogFile /var/log/apache2/access\_log OutputDir /srv/www/htdocs/webalizer

2. Restart the Apache server by entering the following:

```
# /etc/init.d/apache2 restart
```
3. Run the Webalizer program to generate a report:

#### # **webalizer**

A message similar to the following appears:

```
Webalizer V2.01-10 (Linux 2.6.16.21-0.8-smp) English
Using logfile /var/log/apache2/access_log (clf)
DNS Lookup (10): 1 addresses in 1.00 seconds, 1/sec
Using DNS cache file dns_cache.db
Creating output in /srv/www/htdocs/webalizer
Hostname for reports is 'bl35p-16'
Reading history file... webalizer.hist
Generating report for February 2007
Generating summary report
Saving history information...
307 records in 1.00 seconds, 307/sec
```
Verify that the server status configuration is correct by opening a browser and entering the following website:

#### **http://***<YOUR\_WEB\_SERVER\_IP>***/webalizer**

[Figure](#page-21-1) 8 shows an example of a Webalizer usage report web page.

<span id="page-21-1"></span>Figure 8 Webalizer Usage Report

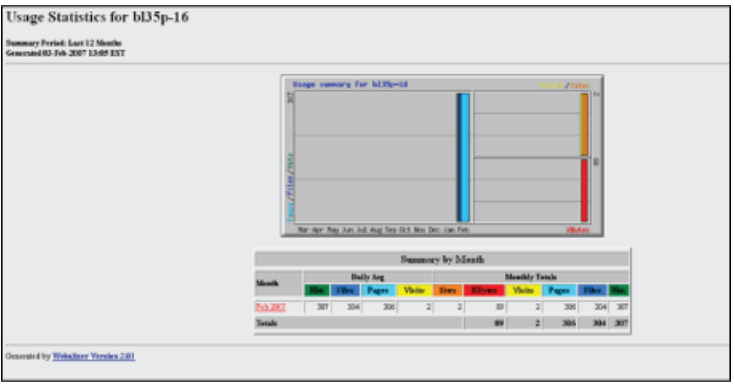

<span id="page-21-0"></span>For detailed information, see the Webalizer website at: <http://www.mrunix.net/webalizer/>

Using Virtual Host Support

A virtual host runs more than one website on a single server. For example, www.website1.com and www.website2.com can be hosted on the same server.

The most widely used virtual host is "name-based," which means that multiple names are running on one IP address. Because the user provides the hostname as part of the URL, the user is not aware that various websites are using the same IP address.

The following example steps illustrate the use of virtual hosting:

- 1. To configure virtual hosting, you must resolve two host names to the same IP address. One method is to edit the /etc/hosts file of the client system as follows:
	- For Windows systems, edit the C:\WINDOWS\system32\drivers\etc\hosts file.
	- For Linux systems, edit the /etc/hosts file.
- 2. Add the following line:

*<YOUR\_WEB\_SERVER\_IP>* www.website1.com www.website2.com

3. Verify that both websites resolve to the same IP address by entering the following commands:

```
# ping www.website1.com
```
- # **ping www.website2.com**
- 4. Create the following two directories:

/srv/www/htdocs/website1 /srv/www/htdocs/website2

5. Create the following file:

/srv/www/htdocs/website1/index.html

6. Populate the file that you created in Step 5 with the following lines:

```
<HTML>
  <HEAD>
 </HEAD> <BODY DIR="LTR">
    <P ALIGN=CENTER STYLE="margin-bottom: 0cm">
    <FONT FACE="Times New Roman, serif">
    <FONT SIZE=6>This is www.website1.com</FONT>
   </FONT></P>
   </BODY>
</HTML>
```
7. Create the following file:

/srv/www/htdocs/website2/index.html

8. Populate the file that you created in Step 7 with the following lines:

```
<HTML>
 <HEAD>
 </HEAD> <BODY DIR="LTR">
    <P ALIGN=CENTER STYLE="margin-bottom: 0cm">
    <FONT FACE="Times New Roman, serif">
    <FONT SIZE=6>This is www.website2.com</FONT>
   </FONT></P>
   </BODY>
</HTML>
```
9. Configure virtual hosting by creating a file named

/etc/apache2/vhosts.d/vhosts.conf and adding the following lines:

```
NameVirtualHost *:80
<VirtualHost *:80>
DocumentRoot /srv/www/htdocs/website1
ServerName www.website1.com
</VirtualHost>
<VirtualHost *:80>
DocumentRoot /srv/www/htdocs/website2
ServerName www.website2.com
</VirtualHost>
```
- 10. Restart your Apache HTTP server for the changes to take effect.
- 11. Verify that the virtual hosting configuration operates properly by opening a browser and entering the following website:

#### [www.website1.com](http://www.website1.com)

The following message appears:

This is www.website1.com

Open a second browser and enter the following website:

<span id="page-22-0"></span>[www.website2.com](http://www.website2.com)

The following message appears:

This is www.website2.com

#### Using Apache HTTP Server URL Redirection

The following procedure illustrates the use of the URL redirection feature which allows you to configure the Apache HTTP server to send requests for one URL to another URL. This requires the use of two servers that are both running Apache HTTP server.

1. On the first server, create the following directory:

/srv/www/htdocs/testdir

2. On the second server, create the following HTML file:

/srv/www/htdocs/test.html

3. Add the following lines to the file you created in Step 2:

```
\simHTML\sim <HEAD>
  </HEAD>
   <BODY DIR="LTR">
    <P ALIGN=CENTER STYLE="margin-bottom: 0cm">
    <FONT FACE="Times New Roman, serif">
    <FONT SIZE=6>The URL redirect is successful!</FONT>
   </FONT></P>
```

```
 </BODY>
</HTML>
```
4. Edit the following configuration file:

/etc/apache2/default-server.conf

Add the following line to the preceding file:

```
Redirect permanent /testdir http://<ANOTHER_WEB_SERVER_IP>/test.html
```
5. Use the following command to restart your Apache HTTP server, for the preceding changes to take effect:

# **/etc/init.d/apache2 restart**

6. Verify that the URL redirect configuration is correct by opening a browser and entering the following website:

#### **http://***<YOUR\_WEB\_SERVER\_IP>***/testdir**

<span id="page-23-0"></span>The following message appears: The URL redirect is successful!

#### Using Apache HTTP Server Proxy Features

The proxy features within the Apache HTTP server enable your server to act as a Proxy server (a network gateway).

The following procedure illustrates the use of URL redirection. The procedure requires the use of three systems that are all running identical Linux distributions. The first system functions as an Apache HTTP server, the second functions as the Apache Proxy server, and the third system is a web client.

- 1. Start the Apache HTTP server on the first system.
- 2. Modify the /etc/sysconfig/apache2 file by appending the following string to the APACHE\_MODULES definition:

#### **proxy proxy\_connect proxy\_ftp proxy\_http**

The APACHE MODULES definition should now look like the following:

APACHE\_MODULES="actions alias auth\_basic authn\_file authz\_host authz\_groupfile authz\_default authz\_user<br>authn\_dbm autoindex cgi dir env expires include log\_config mime negotiation setenvif ssl suexec userdir<br>php5 info stat

3. On the second system, which acts as the Apache Proxy server, edit the following file:

/etc/apache2/default-server.conf

Add the following lines to the preceding file:

ProxyRequests On ProxyVia On <Proxy \*>

```
 Order deny,allow
   Deny from all
  Allow from all
</Proxy>
```
4. Restart the Apache HTTP server, so the Apache Proxy server will take effect on the second system, by entering the following:

```
# /etc/init.d/apache2 restart
```
5. Using the benchmarking tool, test the Apache Proxy server using the third system, which acts as the web client:

```
# ab2 -c 10 -n 10 -X <YOUR_PROXY_SERVER_IP>:80 \
http://<YOUR_WEB_SERVER_IP>/test.html
```
6. View the access log file on the Apache Proxy server. Messages similar to the following are contained in the file:

YOUR WEB\_BROSWER\_IP - -  $[03/Feb/2007:13:30:48 -0500]$  "GET http://YOUR\_WEB\_SERVER\_IP/test.html HTTP/1.0" 200 206 "-" "ApacheBench/2.0.40-dev"

View the access log file on the Apache HTTP server. Messages similar to the following are contained in the file:

```
YOUR_PROXY_SERVER_IP - - [24/May/2007:11:38:46 +0800] "GET /test.html HTTP/1.1" 200 206 "-" 
"ApacheBench/2.0.40-dev"
```
<span id="page-24-0"></span>These messages verify that the Apache Proxy server configuration is successful.

#### Error Responses and Redirects

The following three types of error responses can be customized and are addressed in this section:

- Plain text
- <span id="page-24-1"></span>• Local URL redirect
- **External URL redirect**

#### Customizing Plain Text Responses

The following is an example of how to customize a plain text error response:

1. Edit the following file:

/etc/apache2/errors.conf In the preceding file, change (or add, if it does not exist already) the following line: ErrorDocument 404 "The page you requested does not exist! Plain text example"

- 2. Restart your Apache HTTP server for the changes take effect.
- 3. Verify the custom text error message by opening a browser and entering the following website:

#### <span id="page-24-2"></span>**http://***<YOUR\_WEB\_SERVER\_IP>***/non-exist**

The following message appears:

The page you requested does not exist! Plain text example

Customizing Local URL Redirect Responses

The following is an example for customizing a local URL redirect error message:

1. Edit the following file:

/etc/apache2/errors.conf

In the preceding file, change (or add, if it does not exist already) the following line: ErrorDocument 404 "/missing.html"

2. Create the following HTML file:

/srv/www/htdocs/missing.html

Add the following lines to the preceding file:

```
<HTML>
 <HEAD>
</HEAD> <BODY DIR="LTR">
   <P ALIGN=CENTER STYLE="margin-bottom: 0cm">
   <FONT FACE="Times New Roman, serif">
   <FONT SIZE=6>The page you request does not exist! 
   Local redirects example</FONT></FONT></P>
  </BODY>
</HTML>
```
3. Verify the custom local URL redirect message by opening a browser and entering the following website:

#### **http://***<YOUR\_WEB\_SERVER\_IP>***/non-exist**

The following message appears:

The page you request does not exist! Local redirects example

<span id="page-25-0"></span>Customizing External URL Redirect Responses

The URL redirect feature allows you to trap a missing link error (404 error) in a browser on a local server, display a message, and then redirect it to a URL on an external server. The following steps illustrate how to customize external URL redirect responses. The process requires the use of two servers; one that acts as local server, another that acts as an external server. Use the following procedure to customize external URL redirect responses:

1. Edit the following configuration file:

/etc/apache2/errors.conf In the preceding file, change (or add, if it does not exist already) the following line:

ErrorDocument 404 http://*<EXTERNAL\_WEB\_SERVER\_IP>*/missing.html

2. Create the following HTML file:

/srv/www/htdocs/missing.html

Populate the preceding file with the following lines:

```
<HTML>
  <HEAD>
 </HEAD> <BODY DIR="LTR">
    <P ALIGN=CENTER STYLE="margin-bottom: 0cm">
    <FONT FACE="Times New Roman, serif">
    <FONT SIZE=6>The page you request does not exist! 
   External redirects example</FONT></FONT></P>
   </BODY>
</HTML>
```
3. Verify the custom external URL redirect message by opening a browser and entering the following website:

#### **http://***<YOUR\_WEB\_SERVER\_IP>***/non-exist**

<span id="page-25-1"></span>The following message appears:

The page you request does not exist! External redirects example

#### Using Per-User Web Directories

Using the UserDir function, each user is allowed to have a personal website in their home directory on servers that have multiple users. Visiting a URL with its name in the form http://example.com/~*username* displays the contents of the home directory of the user.

The following is an example for configuring per-user web directories:

1. Add a user named *tester* to your server by entering the following commands:

```
# useradd -m tester
```
2. Create an HTML file named /home/tester/public\_html/index.html that contains the following lines:

```
<HTML>
  <HEAD>
  </HEAD>
   <BODY DIR="LTR">
```

```
 <P ALIGN=CENTER STYLE="margin-bottom: 0cm">
    <FONT FACE="Times New Roman, serif">
    <FONT SIZE=6>The is personal homepage of user tester .</FONT>
   </FONT></P>
   </BODY>
</HTML>
```
3. Verify that the per-user web directory configuration was successful by opening a browser and entering the following website:

#### **http://***<YOUR\_WEB\_SERVER\_IP>***/~tester**

The following message appears:

<span id="page-26-0"></span>The is personal homepage of user tester.

### Integrating the Web Server Stack Components

<span id="page-26-1"></span>This section describes the commonly used configurations for the Web server stack components.

#### Configuring the Apache and Tomcat Connector

The following section explains how to use the mod\_jk module from the Apache Jakarta Project (AJP) to connect the Apache Web server and the Tomcat Web Container.

The Apache HTTP server uses URL pattern rules, defined in the Apache Web server configuration file, to determine which requests to handle and which to forward. It handles content, such as static HTML pages, images, and CGI scripts. The Tomcat connector (mod  $jk$ ) uses the AJP protocol to forward all requests for JSPs, servlets, and web functionality to Tomcat as shown in [Figure](#page-26-2) 9.

<span id="page-26-2"></span>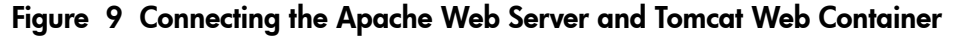

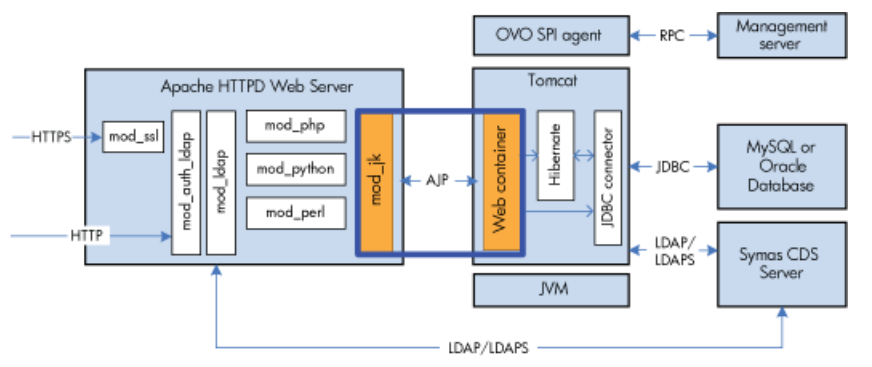

The following example provides the steps to configure Apache Web server routing requests under the *DOCUMENT\_ROOT*/jsp-examples/ directory to the Tomcat server:

1. Download the mod  $j \kappa$  module from the Apache Software Foundation (see Table 1 [\(page](#page-11-1) 12) for the correct version and website link), and follow the instructions provided to build the mod  $jk$ . so shared library. If necessary, copy the mod  $jk$ . so file into the appropriate directory as follows:

```
/usr/lib64/apache2/modules
```
2. Edit the Apache Web server configuration file, /etc/apache2/default-server.conf, adding the following lines:

```
#Load mod_jk
LoadModule jk_module /usr/lib64/apache2/mod_jk.so
#Configure mod_jk
JkShmFile /var/log/apache2/memory.shm
JkWorkersFile /etc/apache2/workers.properties
JkLogFile /var/log/apache2/mod_jk.log
JkLogLevel info
```
- 3. Insert the following line below the DocumentRoot line: JkMount /jsp-examples/\* worker1
- 4. Before you can verify the Tomcat and Apache integration, you must set Tomcat to listen for AJP13 requests. The JK module uses AJP to communicate with Tomcat so, you must verify that the AJP <Connector> element is enabled in the Tomcat file server.xml and that this file is placed inside the <Service> element.

Verify that the following lines are included and not commented out in the \$CATALINA\_HOME/conf/server.xml file.

<Connector port="8009" enableLookups="false" redirectPort="8443" protocol="AJP/1.3" />

5. Create the following file:

/etc/apache2/conf/workers.properties

Add the following lines to the preceding file:

```
# Define 1 real worker using ajp13 
worker.list=worker1
# Set properties for worker1 (ajp13) 
worker.worker1.type=ajp13 
worker.worker1.host=<YOUR_TOMCAT_SERVER_IP> 
worker.worker1.port=8009 
worker.worker1.lbfactor=50 
worker.worker1.cachesize=10 
worker.worker1.cache_timeout=600 
worker.worker1.socket_keepalive=1 
worker.worker1.socket_timeout=300
```
- 6. If necessary, start Tomcat it by entering the following command:
	- # **\$CATALINA\_HOME/bin/startup.sh**
- 7. Restart Apache by entering the following command:

# **/etc/init.d/apache2 restart**

8. Verify that you can connect to Tomcat through the standard HTTP port served by Apache by navigating to the website:

<span id="page-27-0"></span>**http://***<YOUR\_HOSTNAME>***/jsp-examples/**

[Figure](#page-27-0) 10 show an example of the JSP Examples page.

Figure 10 JSP Examples Page to Test mod\_jk

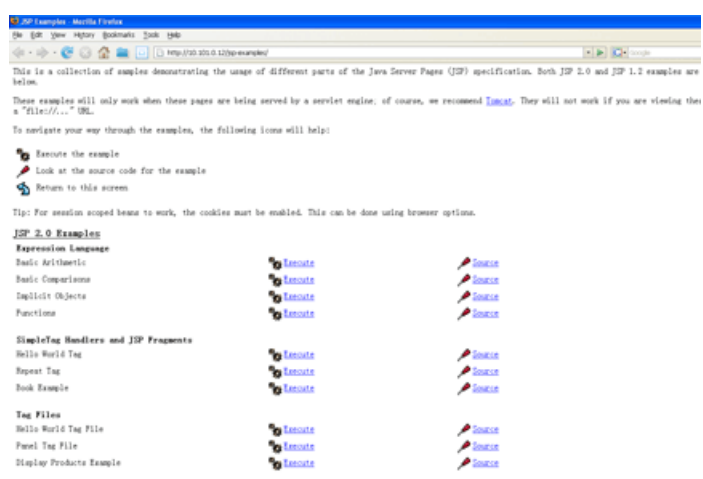

If there are any errors, check the following log files:

```
/var/log/apache2/error_log
/var/log/apache2/access_log
/var/log/apache2/mod_jk.log
```
#### Integrating the Apache Web Server and PHP

The Apache Web server that is shipped with the supported Linux distribution includes a built-in PHP module. Therefore, no extra configuration is required for Apache. Use the following procedure to configure PHP:

1. Verify that PHP is installed by entering the following command:

```
# rpm -q php5 apache2-mod_php5
```
2. Create the following test file:

```
/srv/www/htdocs/test.php
Add the following lines to the preceding file:
<? 
## test.php 
phpinfo(); 
?>
```
<span id="page-28-1"></span>3. Verify that PHP works by opening a browser and navigating to the following website :

```
http://<YOUR_HOSTNAME>/test.php
```
A web page containing the PHP version and license numbers is displayed.

Integrating the Apache Web Server and Perl

The apache2–mod perl module integrates a Perl interpreter into the Apache Web server, allowing you to use Perl when creating web applications. Use the apache2–mod\_perl module provided by the Linux distribution.

To test the installation, perform the following steps:

1. Verify that the apache2–mod\_perl module is installed by entering the following command:

```
# rpm -q php5 apache2-mod_php5
```
2. Create a sample file test file named /srv/www/cgi-bin/test.pl and add the following lines:

```
#!/usr/bin/perl 
print "Content-type: text/plain\n\n"; 
print "Hello World!\n";
```
3. Assign execute permissions to the file by entering the following command:

```
# chmod +x /srv/www/cgi-bin/test.pl
```
- 4. Edit the /etc/sysconfig/apache2 file by adding perl to the line with APACHE\_MODULES. After completing this edit, the line should look like the following: APACHE MODULES="... ... perl"
- 5. Restart Apache by entering the following command:

```
# /etc/init.d/apache2 restart
```
If there are any errors, check the following log files:

```
/var/log/apache2/error_log
/var/log/apache2/access_log
```
#### Integrating the Apache Web Server and Python

<span id="page-29-0"></span>The apache2–mod\_python module embeds the Python environment into the Apache Web server. Embedding this environment avoids the run-time overhead of starting the Python environment externally.

Use the apache2–mod python package provided by the Linux distribution.

1. Verify that the apache2–mod\_python module is installed by entering the following command:

```
# rpm -q python apache2-mod_python
```
2. Edit the /etc/sysconfig/apache2 file by adding **python** to the line with APACHE\_MODULES.

After completing this edit, the line should look like the following:

APACHE MODULES="... ... python"

3. Create the following test file:

/srv/www/htdocs/test.py

Add the following lines to the preceding file

from mod\_python import apache

```
def handler(req):
     req.content_type = 'text/plain'
     req.write("Hello World!")
     return apache.OK
```
4. Edit the following file:

/etc/apache2/conf.d/mod\_python.conf

Add the following lines to the preceding file:

```
<Directory 
      AddHandler mod_python .py
    PythonHandler test
    PythonDebug On
</Directory>
```
5. Restart Apache by entering the following command:

# **/etc/init.d/apache2 restart**

6. Verify that Python works by opening a browser and navigating to:

#### **http://***<YOUR\_HOSTNAME>***/test.py**

The web page displays the following text:

Hello World!

<span id="page-29-1"></span>If there are any errors, check the following log files:

```
/var/log/apache2/error_log
/var/log/apache2/access_log
```
### Connecting Tomcat to a Database

Connecting Tomcat to a database requires a JDBC driver for that particular database . The driver is responsible for translating calls from Java programs to the native protocol that is understood by the database. [Figure](#page-30-3) 11 depicts the connection between Tomcat and a database using JDBC.

#### <span id="page-30-3"></span>Figure 11 Tomcat Connections Using JDBC

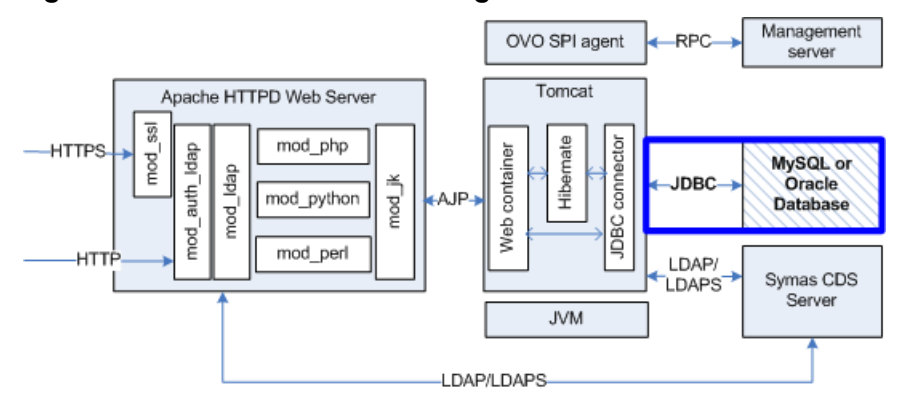

Tomcat uses the data-source concept to create database connections. A data source must be configured in an XML configuration file. The data source provides details about the target database, such as the database serverIP address and login credentials. The JDBC driver connects to the database and the username/password combination is used to login to the database. For Tomcat 5.5, a data source is configured either in \$CATALINA HOME/conf/context.xml or in /META-INF/context.xml within the web applications. By default, the data source support in Tomcat is based on the Database Connection Pool (DBCP), which is used to create active connections and manage the lifecycle of the individual connections automatically.

#### <span id="page-30-0"></span>Connecting Tomcat and MySQL

<span id="page-30-1"></span>MySQL is the leading open source database, and is used widely for web application middleware environments. MySQL stores relational data and enables fast, simple access and updates to stored data through the standard JDBC APIs. These APIs are supplied by MySQL in the form of the Connector/J software. This section describes the steps to connect Tomcat to MySQL.

Obtaining and Installing the JDBC Drivers

Perform the following steps on the Tomcat web server:

- 1. Download the MySQL JDBC driver 5.0 from the MySQL website: <http://dev.mysql.com/downloads/connector/j/5.0.html>
- <span id="page-30-2"></span>2. Unzip the downloaded packages by entering the following command:

```
# tar zxf mysql-connector-java-<version>.tar.gz
```
- 3. Install the JDBC driver for Tomcat by entering the following command:
	- # **cp mysql-connector-java-***<version>***-.jar \$CATALINA\_HOME/common/lib**

#### Creating a New Data Source

To create a data source binding for a JDBC driver, perform the following steps on the Tomcat web server:

1. Create a data source descriptor file named \$CATALINA\_HOME/conf/context.xml and insert the following lines:

```
<Context>
```

```
…
<Resource name="jdbc/mysqlDB" auth="Container"
     type="javax.sql.DataSource"
     driverClassName="com.mysql.jdbc.Driver"
    url="jdbc:mysql://<IP_OR_NAME_OF_MYSQL_SERVER>:3306/<DATABASE_NAME>" 
    username="<DB_USERNAME>"
    password="<DB_PASSWORD>" maxActive="10" maxIdle="10" maxWait="-1" />
</Context>
```
For example:

```
<Resource name="jdbc/mysqlDB" auth="Container"
    type="javax.sql.DataSource"
    driverClassName="com.mysql.jdbc.Driver"
   url="rdbc:mysgl://191.168.1.100:3306/osmsdb" username="osmsusr" password="osmspass" maxActive="10" maxIdle="10" maxWait="-1" />
```
<span id="page-31-0"></span>2. Start the Tomcat web server by entering the following command:

#### # **\$CATALINA\_HOME/bin/startup.sh**

Configuring the MySQL Server

To configure the MySQL database, perform the following steps on the MySQL server:

1. Verify that the MySQL server is running properly by entering the following command:

#### # **ps -ef|grep mysqld**

If the MySQL server is running, a process named mysqld displays in the output; otherwise, enter the following command:

#### # **/etc/init.d/mysql start**

2. If the database used in the Tomcat data source does not exist, create the database by entering the following command:

```
# mysqladmin -u root -p create osmsdb
```
The name of the database created in the command is osmsdb.

3. If the database user in the Tomcat data source does not exist, create the user and grant the appropriate privileges by entering the following commands from the mysql prompt:

```
mysql> grant all on osmsdb.* to osmsuser@'%.%.%.%' identified by \
'osmsuser';
```
<span id="page-31-1"></span>mysql> **flush privileges;**

The user named osmsuser with the password osmspass is created and is granted all operation privileges on the database osmsdb.

Testing MySQL Database Connectivity

To test the connectivity between Tomcat and MySQL, perform the following steps on the Tomcat web server:

1. Create a JSP file named \$CATALINA\_HOME/webapps/ROOT/mysqltest.jsp and insert the following lines:

```
<%@page contentType="text/html" import="java.io.*,java.sql.*,
javax.sql.*,javax.naming.*"%>
<html>
  <head>
   <title>Tomcat->MySQL Test </title>
   <link rel="stylesheet" href="style_master.css" type="text/css">
   <meta http-equiv="cache-control" content="no-cache">
  </head>
  <body>
  <\frac{6}{6} InitialContext ctx = new InitialContext();
   DatabaseMetaData dm = null;
  DataSource ds = (DataSource)ctx.lookup("java:comp/env/jdbc/mysqlDB");
   Connection conn = null;
   Statement stmt = null;
   try {
  conn = ds.getConnection();
   dm =conn.getMetaData();
   out.println("Connected to-> database version"
   +dm.getDatabaseProductVersion());
   }catch (Exception sqlex) {
   out.println(sqlex.getMessage());
   }finally{
   conn.close();
 }
  \sim </body>
</html>
```
2. If needed, start Tomcat by entering the following command:

```
# $CATALINA_HOME/bin/startup.sh
```
3. Verify Tomcat is connecting to MySQL by opening a browser and navigating to the following website:

<span id="page-32-1"></span>**http://***<YOUR\_HOSTNAME>***:8080/mysqltest.jsp**

The test page opens as shown in [Figure](#page-32-1) 12.

#### Figure 12 Tomcat Connecting MySQL Test Page

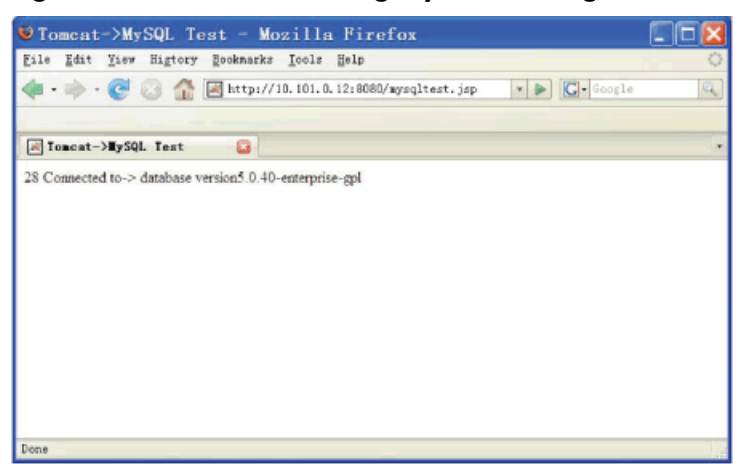

### <span id="page-32-0"></span>Connecting Tomcat and Oracle

Oracle is the leading commercial relational database. It is generally used to store and manage sensitive and mission-critical data. As with MySQL, Oracle can also be used as the persistence layer for web applications. A JDBC connector for Oracle is needed to integrate an external Oracle Database server with the Tomcat Web server. This section describes the steps for connecting the Tomcat Web server to an Oracle database.

#### Obtaining and Installing the Oracle JDBC Driver

<span id="page-33-0"></span>Perform the following steps from the Tomcat Web server:

1. Download the JDBC driver for Oracle 10*g* Release 2 from the Oracle website at: [http://www.oracle.com/technology/software/tech/java/sqlj\\_jdbc/index.html](http://www.oracle.com/technology/software/tech/java/sqlj_jdbc/index.html)

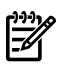

**NOTE:** For the Oracle JDBC driver with JDK 1.4 and 1.5, use the ojdbc14.jar file.

<span id="page-33-1"></span>2. Copy the JDBC driver to the Tomcat environment by entering the following command: # **cp ojdbc14.jar \$CATALINA\_HOME/common/lib**

#### Creating an Oracle Data Source

To create a data source binding for the Oracle JDBC driver data source, perform the following on the Tomcat Web server:

Create a file named  $$CATALINA$  HOME/conf/context.xml and insert the following lines: <Context>

```
…
     <Resource name="jdbc/oracleDB" type="javax.sql.DataSource"
       password="<DB_PASSWORD>" 
    driverClassName="oracle.jdbc.driver.OracleDriver"
      maxIdle="2" maxWait="5000" username="<DB_USERNAME>"
       url="jdbc:oracle:thin:@ <IP_OR_NAME_OF_ORACLE_SERVER>:1521:<ORACLE_SID>" maxActive="4"/>
</Context>
```
#### For example:

```
<Resource name="jdbc/oracleDB" type="javax.sql.DataSource"
      password="osmspass" 
  driverClassName="oracle.jdbc.driver.OracleDriver"
      maxIdle="2" maxWait="5000" username="osmsusr"
      url="jdbc:oracle:thin:@192.168.1.100:1521:OSMSDB" maxActive="4"/>
```
#### Configuring the Oracle Server

Perform the following steps on the Oracle Database server:

- 1. Verify that the Oracle server and the listener are running by entering the following command:
	- # **lsnrctl status**
- 2. Create a database user and grant the proper privileges, which should be the same as the user in the \$CATALINA\_HOME/conf/context.xml file, by entering the following commands:

```
# sqlplus / as sysdba
SQL> create user osmsusr identified by osmspass;
SQL> grant connect,resource to osmsusr;
```
Testing the Oracle Database Connectivity

Test the connectivity between the Tomcat server and the Oracle database by performing the following steps on the Tomcat Web server:

1. Create a JSP file named \$CATALINA\_HOME/webapps/ROOT/oracleTest.jsp and insert the following lines:

```
<%@page contentType="text/html" import="java.io.*,java.sql.*,
javax.sql.*,javax.naming.*"%>
<html>
  <head>
  <title>Tomcat->Oracle Test </title>
   <link rel="stylesheet" href="style_master.css" type="text/css">
   <meta http-equiv="cache-control" content="no-cache"></head>
  <body>
  <\!>^{\circ}\!\! InitialContext ctx = new InitialContext();
  DatabaseMetaData dm = null;
 DataSource ds = (DataSource)ctx.lookup("java:comp/env/jdbc/oracleDB"); Connection conn = null;
  Statement stmt = null;
  try {
 conn = ds.getConnection();
   dm =conn.getMetaData();
  out.println("Connected to-> database version"
   +dm.getDatabaseProductVersion());
   }catch (Exception sqlex) {
   out.println(sqlex.getMessage());
   }finally{
   conn.close();
 }
  \approx </body>
</html>
```
2. If the Tomcat Web server is not running, start it by entering the following command:

```
# $CATALINA_HOME/bin/startup.sh
```
<span id="page-34-0"></span>3. Verify that the Oracle test page is displayed ([Figure](#page-34-0) 13 ) by opening a browser and navigating to the following website:

**http://<***YOUR\_HOSTNAME***>:8080/oracleTest.jsp**

Figure 13 Oracle Database Test

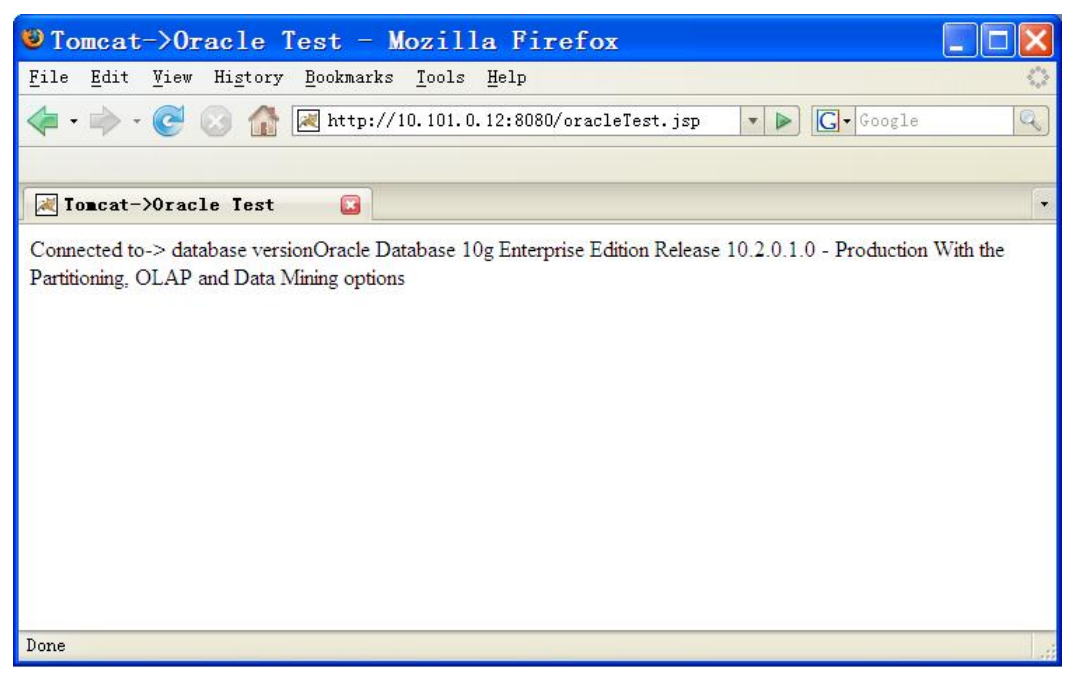

### Connecting Tomcat to MySQL or Oracle Using Hibernate

<span id="page-35-0"></span>Hibernate is an open-source object and relational mapping framework. It uses a lightweight object encapsulation for JDBC and allows JAVA developers to access data from databases using JAVA objects. Hibernate is designed to run in a managed environment, such as the environment of the web server. With Hibernate, you only need to configure a small part of the environment. Hibernate inherits database connections from the application server. Therefore, it is easy to create an enterprise application that uses Hibernate capabilities in the same way as other capabilities available in the application server. You can obtain Hibernate and Hibernate tools from the product websites. See Table 1 [\(page](#page-11-1) 12) for the appropriate links.

<span id="page-35-1"></span>This section provides an example demonstrating the use of Hibernate for web applications using a MySQL or Oracle database.

#### Installing Hibernate, Tomcat, and JDK

Download the Hibernate package, including tools, from the Hibernate website and install it using the instructions provided. See Table 1 [\(page](#page-11-1) 12) for the correct version and website link.

<span id="page-35-2"></span>Verify that you have installed and configured both Sun JDK and Tomcat before proceeding. For additional information, see "Installing and [Configuring](#page-16-0) Tomcat" (page 17).

#### Configuring a Database Driver in Tomcat

Verify that MySQL or Oracle are configured as data sources for Tomcat as described in ["Connecting](#page-29-1) Tomcat to a Database" (page 30) before proceeding.

<span id="page-35-3"></span>To verify that the mysql-connector-java-<*VERSION*>.jar or ojdbc14.jar are configured, go to the \$CATALINA\_HOME/common/lib directory and verify that the corresponding file exists.

#### Adding Test Data to the Databases

In order to verify that the MySQL or Oracle database interact properly with Tomcat, you must populate the database with test data.

Add test data to the MySQL database using the following steps:

1. Log in to the MySQL command line tool by entering the following command:

```
# mysql -u root -p <PASSWORD>
```
2. Create a database named osmsdb and create a table named USERS by entering the following commands:

```
mysql> create database osmsdb;
mysql> use osmsdb;
mysql> create table USERS(
mysql> User_id int(10) auto_increment not null primary key,
mysql> First_name varchar(30) not null,
mysql> Last_name varchar(30) not null
mysql> );
```
3. Add a user named osmsusr that uses the password osmspass and grant the appropriate privileges to it by entering the following commands

```
mysql> create user 'osmsusr'@'%.%.%.%';
mysql> grant all on osmsdb.* to 'osmsusr'@'%.%.%.%' identified \
by 'osmspass';
```
Add test data to the Oracle database using the following steps:

1. Log in to Oracle using the user name osmsusr and password osmspass by entering the following command:

```
# sqlplus osmsusr/osmspass@osmsdb_ora
```
2. In the Oracle database identified by the Oracle SID, osmsdb ora, create a table named USERS, and then sequence with the osmsusr user by entering the following commands:

```
SQL> Create sequence hibernate_sequence start with 10 increment by
1 min value 10 maxvalue 999999999999;
SQL> Create table USERS ( user id number(10) not null, first name
varchar(30) not null, last_name varchar2(30) not null);
SQL> Alter table USERS add ( constraint user_primary_key primary
key(user_id) using index);
```
<span id="page-36-0"></span>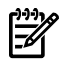

**NOTE:** The Oracle sequence, HIBERNATE SEQUENCE, is used to generate a primary key for the table named USERS.

#### Creating a Simple Application in Tomcat

You must create a simple application within Tomcat to facilitate verification of this functionality. This simple application implements the insert, update, select, and delete functions forthe USERS table in the MySQL or Oracle database.

Use the following steps to create a simple application in Tomcat:

- 1. Create a directory named \$CATALINA\_HOME/webapps/SimpleDemo that contains the appropriate subdirectories by entering the following commands:
	- # **mkdir \$CATALINA\_HOME/webapps/SimpleDemo**
	- # **mkdir \$CATALINA\_HOME/webapps/SimpleDemo/META-INF**
	- # **mkdir \$CATALINA\_HOME/webapps/SimpleDemo/WEB-INF**
	- # **mkdir \$CATALINA\_HOME/webapps/SimpleDemo/WEB-INF/classes**
	- # **mkdir \$CATALINA\_HOME/webapps/SimpleDemo/WEB-INF/lib**
- 2. Configure the MySQL or Oracle data source by creating a file named \$CATALINA\_HOME/conf/Catalina/localhost/SimpleDemo.xml. Add the following lines, depending on whether your database is MySQL or Oracle:

For a MySQL database server:

```
<Context>
 <Resource
    name="MySqlDS"
    type="javax.sql.DataSource"
    password="osmspass"
    driverClassName="com.mysql.jdbc.Driver"
    maxIdle="10"
    maxWait="5000"
    username="osmsusr"
   url="jdbc:mysql://IP_OR_HOSTNAME_OF_DB_SERVER:3306/osmsdb"
    maxActive="15"/>
</Context>
```
For an Oracle database server:

```
<Context>
  <Resource
    name="OracleDS"
     type="javax.sql.DataSource"
    password="osmspass"
driverClassName="oracle.jdbc.driver.OracleDriver"
    maxIdle="10"
```

```
 maxWait="5000"
    username="osmsusr"
   url="jdbc:oracle:thin:@IP_OR_HOSTNAME_OF_DB_SERVER:1521:osmsdb_ora"
     maxActive="15"/>
</Context>
```
Where: *IP\_OR\_HOSTNAME\_OF\_DB\_SERVER* is the MySQL or Oracle database server name or IP address.

3. Add the Hibernate3 JAR files to the application library by copying the following files from the Hibernate3 installation directory to

\$CATALINA\_HOME/webapps/SimpleDemo/WEB-INF/lib:

```
hibernate3.jar
dom4j-1.6.1.jar
cglig-2.1.3.jar
commons-logging-1.0.4.jar
commons-collections-2.1.1.jar
ehcache-1.1.jar
asm.jar
asm-attrs.jar
antlr-2.7.6rc1.jar
```
4. Hibernate uses a configuration file named hibernate.cfg.xml to obtain the database connection information and mapping file information.

Create a Hibernate configuration file named \$CATALINA\_HOME/webapps/SimpleDemo/WEB-INF/classes/hibernate.cfg.xml.

Add the following lines, depending on whether your database is MySQL or Oracle:

```
For a MySQL database server:
```

```
<?xml version='1.0' encoding='UTF-8'?>
<!DOCTYPE hibernate-configuration PUBLIC
           "-//Hibernate/Hibernate Configuration DTD 3.0//EN"
           "http://hibernate.sourceforge.net/hibernate-configuration-3.0.dtd">
<hibernate-configuration>
  <session-factory>
   <property name="show_sql">true</property>
   <property name="connection.datasource">java:comp/env/MySqlDS</property> 
   <property name="dialect">org.hibernate.dialect.MySQLDialect</property>
   <mapping resource="com/hp/osms/hibernate/Users.hbm.xml" />
  </session-factory>
</hibernate-configuration>
```
For an Oracle database server:

```
<?xml version='1.0' encoding='UTF-8'?>
<!DOCTYPE hibernate-configuration PUBLIC
Installing,Configuring,and Managing Web Application Server Middleware Stack 
Components 33 "-//Hibernate/Hibernate Configuration DTD 3.0//EN"
"http://hibernate.sourceforge.net/hibernate-configuration-3.0.dtd">
<hibernate-configuration>
 <session-factory>
  <property name="show_sql">true</property>
  <property name="connection.datasource">java:comp/env/OracleDS</property>
  <property name="dialect">org.hibernate.dialect.Oracle9Dialect</property>
  <mapping resource="com/hp/osms/hibernate/Users.hbm.xml" />
 </session-factory>
</hibernate-configuration>
```
**NOTE:** The values of OracleDS and MySqlDS are the data source names that are configured in the Tomcat Web server.

5. In Hibernate, a unit of work is named a session that is managed by SessionFactory.

To retrieve data for a session, create a utility named HibernateSessionFactory.java located in \$CATALINA\_HOME/webapps/SimpleDemo/WEB-INF/classes/com/hp \

/osms/hibernate/utility and add the following lines so the application can interact with Hibernate:

```
package com.hp.osms.hibernate.utility;
  import org.hibernate.HibernateException;
  import org.hibernate.Session;
  import org.hibernate.cfg.Configuration;
public class HibernateSessionFactory {
 private static String CONFIG_FILE_LOCATION = "/hibernate.cfg.xml";
 private static final ThreadLocal<Session> threadLocal = new ThreadLocal<Session>();
private static Configuration configuration = new Configuration();
 private static org.hibernate.SessionFactory sessionFactory;
  private static String configFile = CONFIG_FILE_LOCATION;
private HibernateSessionFactory() {
 }
    public static Session getSession() throws HibernateException {
Session session = (Session) threadLocal.get();
 if (session == null || !session.isOpen()) {
    if (sessionFactory == null) {
     rebuildSessionFactory();
 }
   session = (sessionFactory != null) ? sessionFactory.openSession():null;
    threadLocal.set(session);
   }
         return session;
 }
public static void rebuildSessionFactory() {
  try {
    configuration.configure(configFile);
    sessionFactory = configuration.buildSessionFactory();
   } catch (Exception e) {
   System.err.println("Can not create SessionFactory!!");
    e.printStackTrace();
   }
 }
public static void closeSession() throws HibernateException {
        Session session = (Session) threadLocal.get();
         threadLocal.set(null);
         if (session != null) 
            session.close();
 }
public static org.hibernate.SessionFactory getSessionFactory() {
  return sessionFactory;
 }
public static void setConfigFile(String configFile) {
  HibernateSessionFactory.configFile = configFile;
   sessionFactory = null;
 }
}
```
6. Compile the HibernateSessionFactory.java file by entering the following commands:

```
# cd $CATALINA_HOME/webapps/SimpleDemo/WEB-INF/classes/com/hp \
/osms/hibernate/utility
```
#### # **javac -cp \$CATALINA\_HOME/webapps/SimpleDemo \**

#### **/WEB-INF/lib/hibernate3.jar HibernateSessionFactory.java**

The file HibernateSessionFactory.class is generated.

7. Create a Hibernate mapping file named Users.hbm.xml, in the directory \$CATALINA\_HOME/webapps/SimpleDemo/WEB-INF/classes/com/hp/osms/hibernate according to the definition in the USERS table that contains the following lines:

```
<?xml version="1.0"?>
<!DOCTYPE hibernate-mapping PUBLIC "-//Hibernate/Hibernate Mapping DTD 3.0//EN" 
"http://hibernate.sourceforge.net/hibernate-mapping-3.0.dtd">
<hibernate-mapping>
  <class name="com.hp.osms.hibernate.Users" table="USERS">
     <id name="userId" type="java.lang.Long">
     <column name="USER_ID" precision="10" scale="0" />
     <generator class="native">
     <param name="sequence"> HIBERNATE_SEQUENCE</param>
     </generator>
    \langleid>
```

```
 <property name="firstName" type="java.lang.String">
     <column name="FIRST_NAME" length="30" />
     </property>
     <property name="lastName" type="java.lang.String">
       <column name="LAST_NAME" length="30" />
     </property>
  </class>
</hibernate-mapping>
```
8. Hibernate uses a Plain Old Java Object (POJO) to pass values between the application tier and the persistent tier. Change your default directory to the following path:

```
# cd $CATALINA_HOME/webapps/SimpleDemo/WEB-INF/classes \
/com/hp/osms/hibernate
```

```
In this directory, create a Hibernate POJO file named
$CATALINA_HOME/webapps/SimpleDemo/WEB-INF \
/classes/com/hp/osms/hibernate/Users.java according to the mapping file for
your application. Add the following lines:
```

```
package com.hp.osms.hibernate;
public class Users implements java.io.Serializable {
     private Long userId;
     private String firstName;
     private String lastName;
     public Users() {
 }
     public Users(String firstName, String lastName) {
         this.firstName = firstName;
         this.lastName = lastName;
     }
     public Long getUserId() {
         return this.userId;
     }
     public void setUserId(Long userId) {
        this.userId = userId;
     }
     public String getFirstName() {
         return this.firstName;
     }
     public void setFirstName(String firstName) {
         this.firstName = firstName;
     }
     public String getLastName() {
         return this.lastName;
     }
     public void setLastName(String lastName) {
         this.lastName = lastName;
     }
    }
```
9. Compile a Hibernate POJO file and move the class file into \$CATALINA\_HOME/webapps/SimpleDemo/WEB-INF \ /classes/com/hp/osms/hibernate/Users.java by entering the following command:

```
# javac Users.java
```

```
The preceding command creates a class file named:
$CATALINA_HOME/webapps/SimpleDemo/WEB-INF \
/classes/com/hp/osms/hibernate/Users.class
```
10. Test Hibernate functionality such as inserting, updating, deleting, and retrieving data from the database, by creating a sample JSP file named \$CATALINA\_HOME/webapps/SimpleDemo/hibernate.jsp.

The following code fragment from hibernate.jsp shows how to use Hibernate to insert data into the database:

```
org.hibernate.Session hbsession = HibernateSessionFactory.getSession();
try{
  Transaction tx = hbsession.beginTransaction();
Users users= new Users();
   users.setFirstName("Smith");
        users.setLastName("Barney");
       hbsession.save(users);
       hbsession.flush();
   tx.commit();
  }catch(HibernateException he){
     he.printStackTrace();
}finally
{ 
if(hbsession!=null) 
HibernateSessionFactory.closeSession(); 
}
```
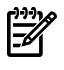

NOTE: See "Appendix D: Hibernate Test [Application](#page-54-0) Source Code" (page 55) for the complete source code.

- <span id="page-40-0"></span>11. Restart Tomcat to make the configuration effective by entering the following:
	- # **\$CATALINA\_HOME/bin/shutdown.sh**
	- # **\$CATALINA\_HOME/bin/starup.sh**

#### Verifying the Simple Application Operation

Verify that the simple application operates properly to ensure that the connection between Tomcat to MySQL and Oracle is operational by opening a browser and entering the following website:

#### <span id="page-40-1"></span>**http://***<YOUR\_HOSTNAME>***:8080/SimpleDemo/hibernate.jsp**

The OSMS Hibernate Test web page is displayed as shown in [Figure](#page-40-1) 14.

#### Figure 14 Verifying the Simple Application Configuration

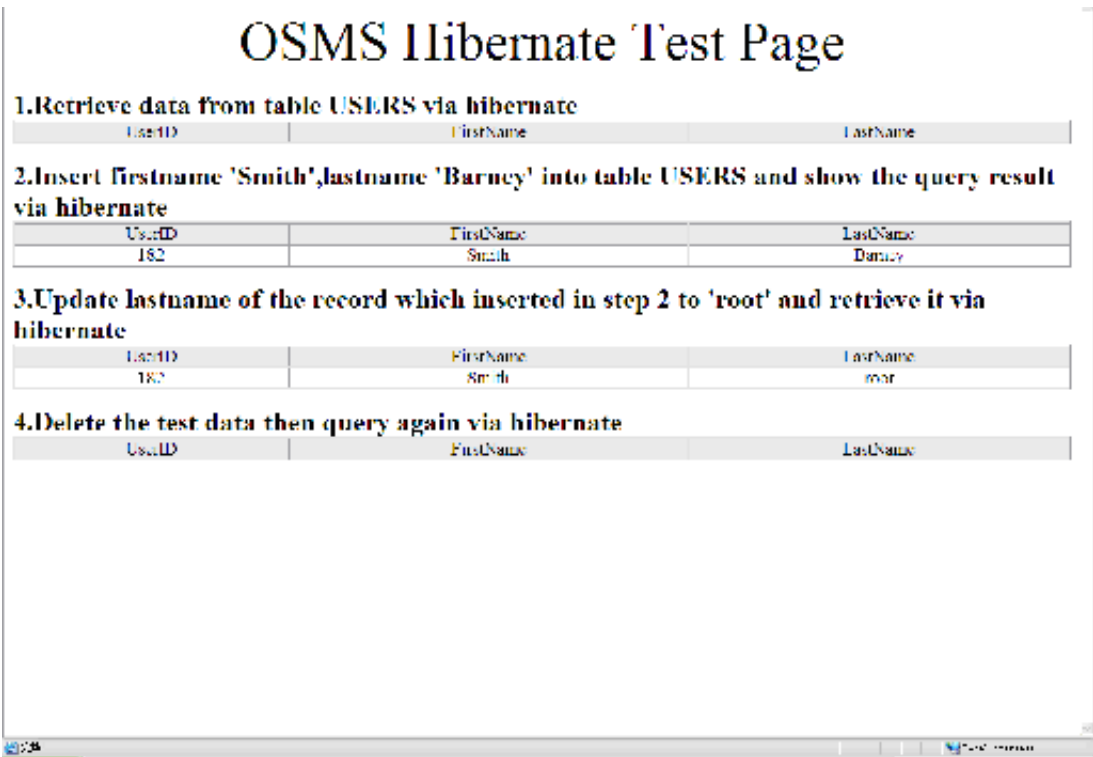

### Secure the Web Server Stack

<span id="page-41-0"></span>This section covers web server security.

- **Data Transportation**—Secure Sockets Layer (SSL) is a widely used technology to protect data transfer. SSL enablement methods for both the Apache Web server and Tomcat Application server.
- **Application Authentication** Apache Web server provides a built-in authorization module to enable access protection. Alternatively, Symas CDS provides a directory service solution based on OpenLDAP, Berkeley DB, Cyrus SASL, and OpenSSL for more fine-grained authentication purposes. CDS is an integrated authentication and authorization-based security mechanism for enterprise applications managed and deployed in Apache httpd and Tomcat Web servers. The directory server can store credential information and application privileges about the users who are granted or forbidden access to specific resources. In addition to controlling access based on user identities, OpenLDAP can control access based on other attributes such as network address, transport, encryption strength, dynamic relationships, and so on (for example, sets). Some applications or web pages in specific applications in Apache Web server or Tomcat require access only by authenticated users. Symas CDS provides this authentication mechanism by storing user credentials in the directory server.

#### <span id="page-41-1"></span>Enabling HTTPS Support in the Apache HTTP Server

The mod ssl module provides an SSL implementation that allows web applications running within the Apache Web server to communicate securely with their respective clients. Communication can still occur over standard HTTP.

To enable HTTP over SSL (HTTPS), perform the following steps:

1. Run the shell script /usr/bin/gensslcert to create dummy ssl keys for mod ssl.

This tool copies the /etc/apache2/ssl.crt/ca.crt file to /srv/www/htdocs/CA.crt and creates the following key files:

- /etc/apache2/ssl.crt/ca.crt
- /etc/apache2/ssl.key/server.key
- /etc/apache2/ssl.crt/server.crt
- /etc/apache2/ssl.csr/server.csr
- 2. Edit the /etc/sysconfig/apache2 file by adding **ss1** to the APACHE\_MODULES definition and SSL to the APACHE\_SERVER\_FLAGS definition.

After completing the edits, the lines should look like the following:

APACHE MODULES="... ssl ..." APACHE\_SERVER\_FLAGS="SSL"

- 3. Create an SSL virtual host configuration file by copying template file to perform the test: # **cp /etc/apache2/vhosts.d/vhost-ssl.template \ /etc/apache2/vhosts.d/vhost-ssl.conf**
- 4. Restart Apache by entering the following: # **/etc/init.d/apache2 restart**

5. Perform the test by navigating to the website located at: **https://<***YOUR\_HOSTNAME***>**

Verify that the certificate is displayed as in [Figure](#page-42-3) 15:

<span id="page-42-3"></span>Figure 15 SSL\_Enabled Apache

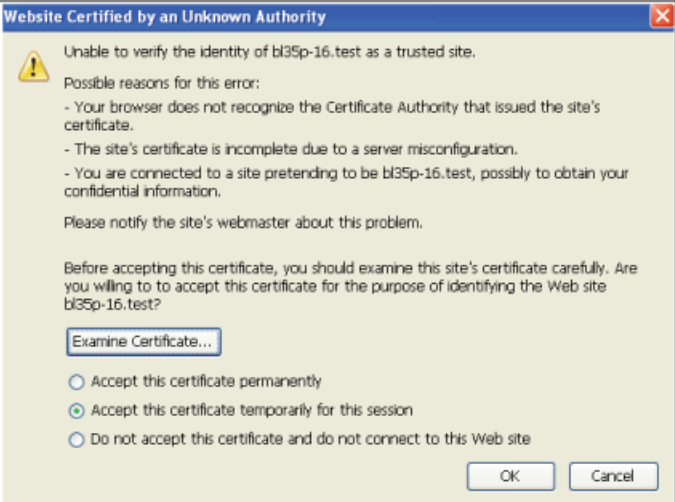

#### <span id="page-42-0"></span>Apache HTTP Server Authorization

The Apache default document root is:

/srv/www/htdocs

<span id="page-42-1"></span>A directory named test must exist in the document root directory. In the following sections, access to the test directory is restricted, and that access to the user directory for TESTNAME using the password PASSWORD has been granted.

Creating a Test index.html File

Create the following test HTML file:

/srv/www/htdocs/test/index.html

Add the following lines to the preceding file:

```
<HTML> <HEAD></HEAD>
   <BODY DIR="LTR">
    <P ALIGN=CENTER STYLE="margin-bottom: 0cm">
    <FONT FACE="Times New Roman, serif">
   <FONT SIZE=6>The Authentication and Authorization worked !</FONT>
  </FONT></P>
   </BODY>
</HTML>
```
#### Configuring the Authorized Overrides

To authorize overrides, configure the httpd.conf file allow using the following steps:

1. Edit the following file:

/etc/apache2/default-server.conf

- 2. Find the following data item for the directory /srv/www/htdocs in the preceding file: AllowOverride None.
- 3. Modify the value of the data item as follows: AllowOverride AuthConfig.

<span id="page-43-0"></span>Creating a Password File

Create a password file to contain the HTTPS server passwords using the following steps:

- 1. Create the password directory by entering the following command: # **mkdir /etc/apache2/passwd**
- 2. Create and update the user password file by entering the following command:

# **htpasswd2 -c /etc/apache2/passwd/mypasswords TESTNAME** New password: *<\*\*\*\*\*\*\*>* Re-type new password: *\*\*\*\*\*\*\**

<span id="page-43-1"></span>Creating the Distributed Configuration File

You can create a distributed configuration file, which you place in a directory, that contains configuration directives specific to that directory and all its subdirectories. This allows you the flexibility of defining how your entire directory structure is configured on a per-directory basis. Use the following procedure to create the .htaccess distributed configuration file:

1. Create the following file:

/srv/www/htdocs/test/.htaccess

2. Add the following lines to the file you created in Step 1:

```
AuthType Basic
AuthName "Restricted Files"
AuthUserFile /etc/httpd/conf/passwd/mypasswords
Require user TESTNAME
```
Restarting the Apache HTTP Server

<span id="page-43-3"></span>Restart Apache by entering the following command:

# **/etc/init.d/apache2 restart**

Verifying the Authentication and Authorization Operations

Verify that the Apache HTTP server authenticates and authorizes server access properly by performing the following steps:

1. Open a browser window and navigate to the following website at:

```
http://<YOUR_WEB_SERVER_IP>/test/
```
<span id="page-43-4"></span>2. When prompted, log in with the user name TESTNAME and the password PASSWORD. If the login succeeds, the following message appears: The Authentication and Authorization worked ! If the login fails, the following message appears: Authorization Required

#### Protecting Apache HTTP Server Authorization with Symas CDS

<span id="page-43-5"></span>Symas CDS is a service that can be used by applications to authenticate users and grant authorization. It can protect the contents in Apache using an Apache module, mod auth ldap, within the Linux distribution. Another Apache module, mod\_ldap, can also be used as part of the LDAP connection pooling and resulting cache services. When a request for the protected data arrives, the LDAP directory looks at all entries to find a unique match. If it is found, mod\_auth\_ldap uses the domain name (DN) of the entry and the password provided by the HTTP client to bind the directory server.

#### Configuring CDS and LDAP Services

Use the following procedure to configure the CDS and LDAP services:

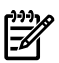

**NOTE:** In the steps for this procedure:

*rootdn* is set to"cn=Manager,dc=example,dc=com"

*rootpw* is set to secret in the slapd.conf file

1. Create a file named webbase.ldif that contains the following lines:

```
dn: dc=example,dc=com
objectClass: dcObject
objectClass: organization
dc: example
o: example
dn: dc=osm,dc=example,dc=com
objectClass: dcObject
objectClass: organizationalUnit
dc: osm
ou: osm
dn: ou=people,dc=osm,dc=example,dc=com
objectClass: organizationalUnit
ou: people
dn: uid=tomy,ou=people,dc=osm,dc=example,dc=com
objectClass: inetOrgPerson
uid: tomy
sn: tom
cn: tom yan
mail:tom.yan@example.com
carLicense:sea4321
userPassword: tom
dn: uid=benw,ou=people,dc=osm,dc=example,dc=com
objectClass: inetOrgPerson
uid: benw
sn: ben
cn:ben won
mail:ben.won@example.com
userPassword: ben
dn: ou=groups,dc=osm,dc=example,dc=com
objectClass: organizationalUnit
ou: groups
dn: cn=tomcat,ou=groups,dc=osm,dc=example,dc=com
objectClass: groupOfUniqueNames
cn: tomcat
uniqueMember: uid=benw,ou=people,dc=osm,dc=example,dc=com
```
<span id="page-44-0"></span>2. Add these records into the directory using the ldapadd command by entering the following command:

```
# /opt/symas/bin/ldapadd -x -D " cn=Manager,dc=example,dc=com " \
-w secret –f webbase.ldif
```
Configuring Apache HTTP Server Services

Use the following procedure to configure the Apache HTTP server services:

1. Edit the following file:

/etc/apache2/default-server.conf

Add the 1dap and authnz 1dap modules to the APACHE\_MODULES line. Once this edit is complete, the line should look like the following:

APACHE MODULES= "... ... ldap authnz ldap"

2. Create the following file:

/srv/www/htdocs/ldaptest/index.html

Add the following lines to the preceding file:

```
<HTML>
  <HEAD>
  <title>Test Apache & CDS integration</title>
   <meta http-equiv=Content-Type content="text/html; charset=gb2312">
 </HEAD> <BODY>
   <P ALIGN=CENTER STYLE="margin-bottom: 0cm">
   <FONT FACE="Times New Roman, serif" SIZE=6>
  The Authentication and Authorization worked! </FONT>
 \langle/P> </BODY>
</HTML>
```
3. Edit the following file:

/etc/apache2/default-server.conf

Add the following lines to the preceding file:

```
<Directory "/var/www/html/ldaptest">
   Options Indexes FollowSymLinks
   AllowOverride None
   order allow,deny
   allow from all
   AuthType Basic
   AuthName Internal
   AuthBasicProvider ldap
   AuthzLDAPAuthoritative off
   AuthLDAPURL ldap://<YOUR_LDAP_SERVER_IP>/dc=osm,dc=example,dc=com?uid??(objectclass=*)
   require valid-user
   AuthLDAPBindDN cn=Manager,dc=example,dc=com
   AuthLDAPBindPassword secret
</Directory>
```
4. Restart Apache by entering the following command:

#### # **/etc/init.d/apache2 restart**

5. Verify that the Apache LDAP authentication is operating properly by navigating to the website located at:

#### **http://***<YOUR\_WEB\_SERVER\_IP>***/ldaptest/**

<span id="page-45-0"></span>6. When prompted, log in with the user name tomy and the password tom.

If the login succeeds, the following message appears: . The Authentication and Authorization worked ! If the login fails, the following message appears: Authorization Required

#### Protecting Tomcat Authorization with Symas CDS

Symas CDS can be used by Tomcat web applications to authenticate users and grant authorization. This section describes how to protect a web application in Tomcat.

1. Create a web application named myweb in your Tomcat Web server by adding the following code to the file \$CATALINA\_HOME/conf/server.xml:

**TIP:** To apply the following <Realm/>configuration to all of your virtual machines, insert

 $\sum_{i=1}^{N}$  it between the <Engine/> tags. You can also apply it to the scope of a virtual host by inserting it between the <Host/> tags because this relies on the content being protected.

```
<Realm className="org.apache.catalina.realm.JNDIRealm"
connectionURL="ldap://YOUR_CDS_SERVER_IP:389"
connectionName="cn=Manager,dc=example,dc=com"
connectionPassword="secret"
userPattern="uid={0},ou=people,dc=osm,dc=example,dc=com"
roleBase="ou=groups,dc=osm,dc=example,dc=com"
roleName="cn"
roleSearch="(uniqueMember={0})"
/
```
2. Next, avoid a conflict by commenting out the Tomcat default authentication setting lines as follows:

```
<! --
<Realm className="org.apache.catalina.realm.UserDatabaseRealm"
resourceName="UserDatabase"/>
--&>
```
3. Edit the \$CATALINA\_HOME/webapps/myweb/WEB-INF/web.xml application file and add the following lines:

```
<?xml version="1.0" encoding="ISO-8859-1"?>
<web-app xmlns="http://java.sun.com/xml/ns/j2ee" 
xmlns:xsi="http://www.w3.org/2001/XMLSchema-instance" 
xsi:schemaLocation="http://java.sun.com/xml/ns/j2ee /
http://java.sun.com/xml/ns/j2ee/web-app_2_4.xsd" version="2.4">
<security-constraint>
<display-name>Example Security Constraint</display-name>
<web-resource-collection>
<web-resource-name>Protected Area</web-resource-name>
<url-pattern>/*</url-pattern>
<http-method>GET</http-method>
<http-method>PUT</http-method>
<http-method>POST</http-method>
</web-resource-collection>
<auth-constraint>
<role-name>tomcat</role-name>
</auth-constraint>
</security-constraint>
<login-config>
<auth-method>BASIC</auth-method>
<realm-name>Single Sign-on Example</realm-name>
</login-config>
<security-role>
<role-name>tomcat</role-name>
</security-role>
</web-app>
```
4. Create a file named, \$CATALINA\_HOME/webapps/myweb/index.html, and add the following lines:

```
<HTML>
   <HEAD>
   <TITLE>Test Tomcat & CDS integration</TITLE>
   <meta http-equiv=Content-Type content="text/html; charset=gb2312">
  </HEAD> <BODY>
```

```
 <P ALIGN=CENTER STYLE="margin-bottom: 0cm">
     <FONT FACE="Times New Roman, serif" SIZE=6> 
     Integration of tomcat and CDS succeed! </FONT>
     </P>
    </BODY>
</HTML>
```
- 5. Configure the directory service as described in ["Configuring](#page-43-5) CDS and LDAP Services" [\(page](#page-43-5) 44).
	- 6. Restart Tomcat by entering the following commands:
		- # **\$CATALINA/bin/shutdown.sh**

```
# $CATALINA/bin/startup.sh
```
7. Verify that the Tomcat LDAP authentication is operating properly by navigating to the following website:

```
http://<YOUR_TOMCAT_SERVER_IP>:port/<YOUR_APPLICATION_NAME>
```
For example:

```
http://10.101.1.26:8080/myweb/index.html
```
8. When prompted, log in with the user name tomy and the password tom.

If the login fails, the following message appears:

Access to the requested resource has been denied.

The tomy user does not belong to the tomcat group so the authentication failed. This failure proves that the Apache Web server authentication services are operating properly.

<span id="page-47-0"></span>This can be verified further by entering the user name benw and password ben. The following message appears:

Integration of tomcat and CDS succeed!

### Monitor Tomcat with OpenView Tomcat SPI

Tomcat is a free, open-source implementation of the Java Servlet and JavaServer Pages technologies that was developed as part of the Jakarta project from the Apache Software Foundation (ASF). Tomcat 5 implements the Servlet 2.3 and JavaServer Page 1.2 specifications from Java Software. It includes many additional features making it a useful platform for developing and deploying web applications and services. For more information regarding the Tomcat Servlet Engine, see the Tomcat website as listed in Table 1 [\(page](#page-11-1) 12).

HP enhances the OSMS Web Services by using HP OpenView Operations Gallery Smart Plug-Ins (OVO SPIs). HP OVO is a distributed client/server software solution designed to provide service-driven event and performance management of business-critical enterprise systems, applications, and services.

The SPI for Tomcat (Tomcat SPI) provides availability, resource, and process monitoring for the Tomcat Servlet Engine from one central management console. This software is provided free to all customers of HP OVO for use under the terms and conditions documented on the download web page. This SPI provides powerful, centralized tools to monitor and manage the operation of multiple installations of Tomcat servers.

Tomcat-SPI provides powerful, centralized tools to monitor and manage the operation of multiple installations of the Tomcat Servlet Engine. The features include the following:

- Monitor availability of Tomcat servers
- Monitor CPU utilization by the server
- Monitor memory utilization by the server
- Monitor processes

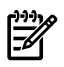

NOTE: The HP OVO Management server runs on either HP-UX or Windows systems. The examples in this blueprint use HP OVOW.

[Figure](#page-48-2) 16 illustrates the SPIs architecture and OpenView components.

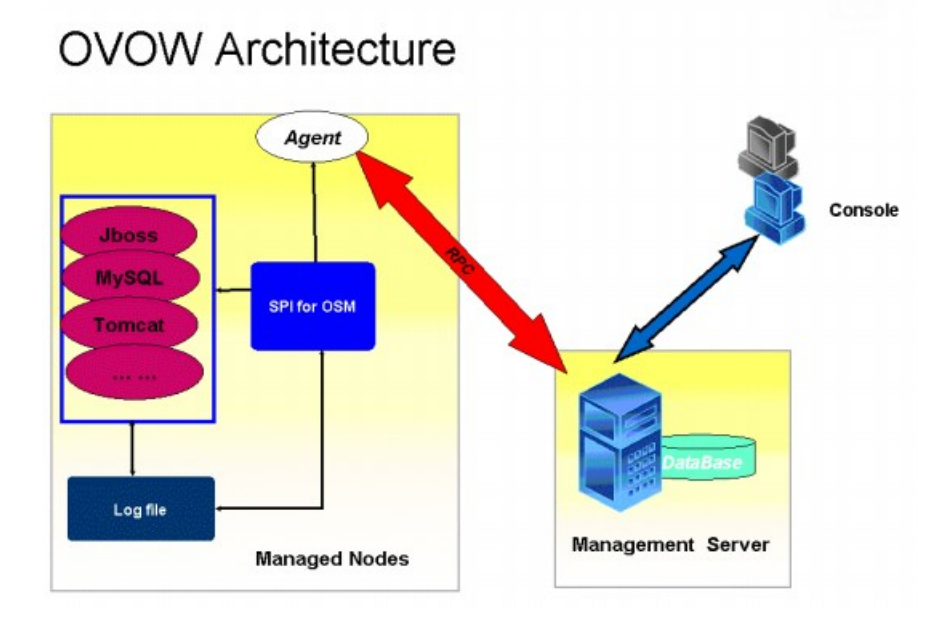

#### <span id="page-48-2"></span>Figure 16 OVOW Architecture

### <span id="page-48-0"></span>Software Prerequisites and Reference Guides

<span id="page-48-3"></span>Before attempting to install the Tomcat SPI, verify that you have a functional HP OVOW 7.5 installation, including an HP OVOW Management Console and the Linux OVO SPI agents for the Tomcat server. In addition, various OVOW patches are required. [Table](#page-48-3) 2 list these patches:

Table 2 Required OVOW Patches

| <b>Patch Description</b>                 | Version | <b>Patch Name</b> | <b>Dependencies</b> |
|------------------------------------------|---------|-------------------|---------------------|
| Linux Service Discovery<br>Support patch | A.07.31 | OVOW 00198        | OVOW 00187          |
| OVO Message and Action<br>Agent patch    | A.07.32 | OVOW 00213        | OVOW 00166          |
| OVO Message and Action<br>Agent patch    | A.07.33 | OVOW 00234        | None                |

The SPI installation and configuration documents can be found on the HP OpenView website at:

<span id="page-48-1"></span><http://managementsoftware.hp.com/products/spi/>

Forinformation about installing the HP OVOW agent, see the *HP OpenView Operationsfor Windows Installation Guide* at:

[http://ovweb.external.hp.com/ovnsmdps/pdf/ovow75\\_install.pdf](http://ovweb.external.hp.com/ovnsmdps/pdf/ovow75_install.pdf)

### Tomcat SPI Components

The Tomcat SPI installs the following default components on the HP OVO Management server and are described in the following sections:

- Tools
- Policies

#### Tools

<span id="page-49-0"></span>[Table](#page-49-2) 3 provides an overview of the Tools group in the Tomcat Servlet Engine SPI (SESPI).

<span id="page-49-2"></span>Table 3 SE-SPI Applications of the Tool Group

| <b>Servlet Engine SPI</b>        | <b>Description</b>                                                                         |  |  |
|----------------------------------|--------------------------------------------------------------------------------------------|--|--|
| Configure Tomcat Instrumentation | Creates the SESPI directory and configurations files and libraries required<br>by the SPI. |  |  |
| Shutdown Tomcat                  | Shuts down Tomcat server process.                                                          |  |  |
| <b>Start Tomcat</b>              | Starts the Tomcat server process.                                                          |  |  |
| Start Log Monitor                | Stops the log monitor daemons.                                                             |  |  |
| Stop Log Monitor                 | Stops the log monitor daemons.                                                             |  |  |

#### <span id="page-49-1"></span>Policies

<span id="page-49-3"></span>[Table](#page-49-3) 4 provides an overview of the Policy group in the Tomcat SESPI:

Table 4 SE SPI Applications of the Policy Group

| <b>Policy Type</b>        | <b>Policy Name</b>                | <b>Description</b>                                                       | Polling<br>Interval | <b>Threshold</b> |
|---------------------------|-----------------------------------|--------------------------------------------------------------------------|---------------------|------------------|
| Measurement<br>Threshold  | SESPI-Tomcat-CPU Usaqe            | Monitors the CPU usage<br>of the Tomcat server.                          | 5 minutes           | 90%              |
| Measurement<br>Threshold  | SESPI-Tomcat-Mmry Usaqe           | Monitors the memory<br>usage of the Tomcat<br>server.                    | 5 minutes           | 90%              |
| Open Message<br>Interface | SESPI-Messages                    | Provides the interface<br>for displaying error<br>messages from the SPI. |                     |                  |
| Service Auto Discovery    | SESPI-Tomcat Service<br>Discovery | Provides discovery of<br>the Tomcat Servlet<br>engine.                   |                     |                  |
| Scheduled Task            | SESPI-Tomcat-Monitor<br>Process   | Monitors the Process of<br>the Tomcat server.                            | 1 minute            |                  |

## Appendix A: Checklist for Building a Web Server Middleware Stack

<span id="page-50-0"></span>The following checklist is intended to assist you in building a Web Server Middleware Stack in your environment.

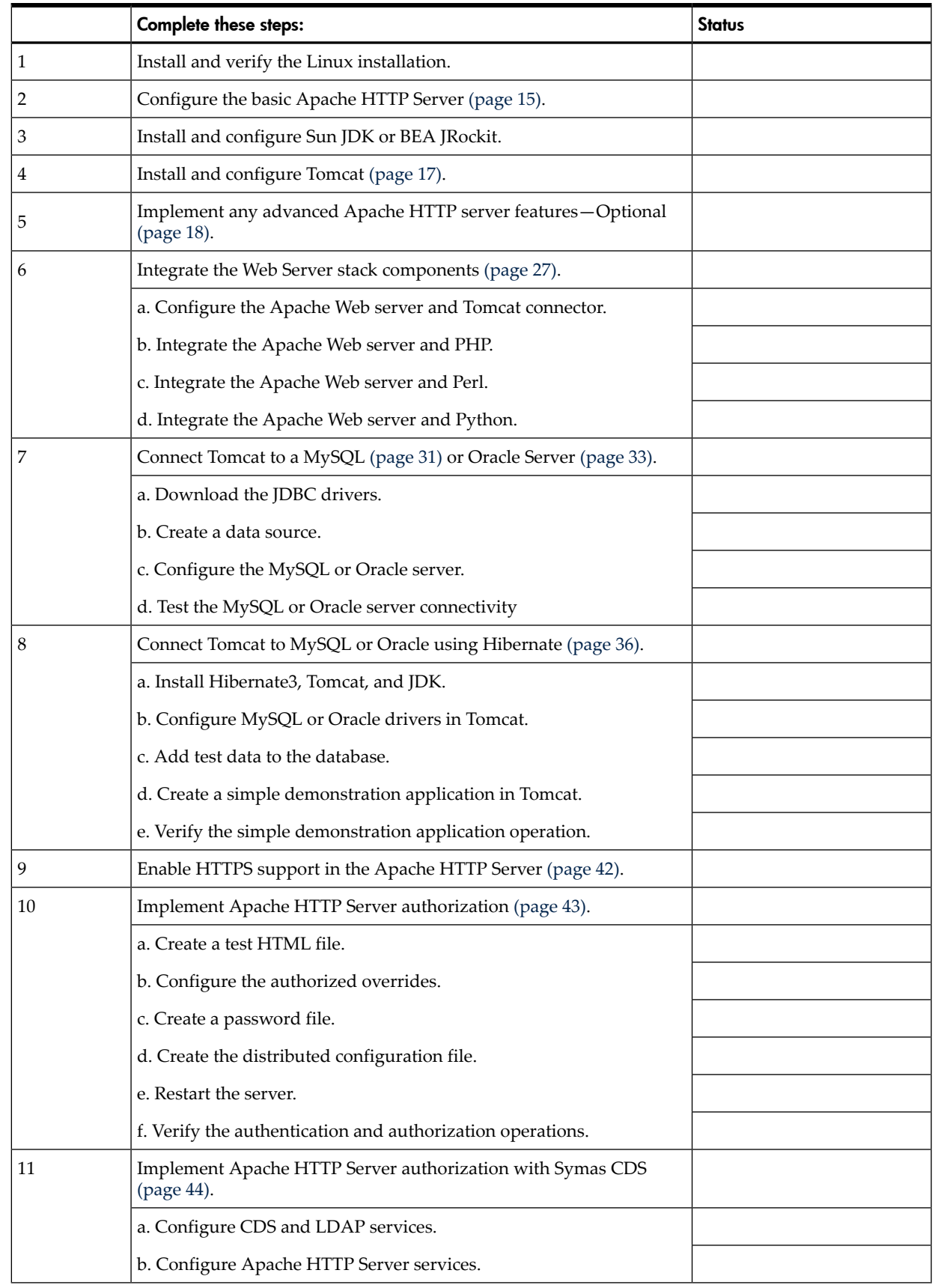

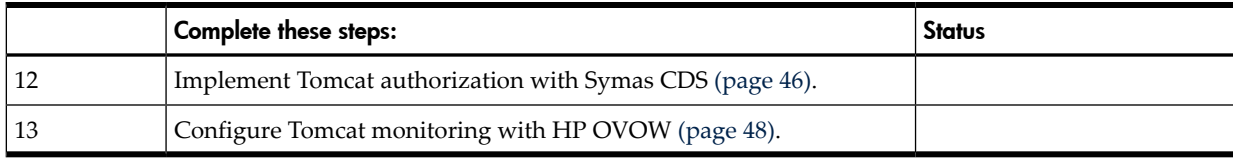

### Appendix B: Frequently Asked Questions

<span id="page-52-0"></span>**Q**: How do I disable firewall settings?

**A**: By default, SLES has a firewall enabled. This prevents external systems from accessing ports below 1024. Enter the following to disable the firewall:

#### # **/sbin/SuSEfirewall2 stop**

**CAUTION:** Disabling the firewall is not advisable. If any external applications need to communicate with the system, open only those specific ports for outside access rather than fully disabling the firewall.

**Q**: How do I open specific ports without disabling the firewall?

**A**: SLES by default prevents external systems from connecting to any of the reserved port numbers (0 to 1023). To open a specific port, use one of the following three methods:

#### **Configure with YaST:**

To open a specified port using the YaST GUI, perform the following steps:

1. From the YaST Control Center, access the YaST GUI.

#### 2. Select **Security and Users Firewall**.

From the YaST GUI, you can perform some of the following tasks:

- Configure firewall boot scripts
- Stop the firewall, if it's running
- Save settings to the script /etc/sysconfig/SuSEfirewall2
- Start the firewall with new settings

#### **Configure manually:**

To manually open a specified port, perform the following steps:

- 1. Use the YaST module System Services (runlevel) to enable SuSEfirewall2 in your runlevel (the setting will most likely be 3 or 5). This sets the symlinks for the SuSEfirewall2  $*$ scripts to the /etc/init.d/rc?.d/ directories.
- 2. Modify the /etc/sysconfig/SuSEfirewall2 file. A number of example scenarios can be found in /usr/share/doc/packages/SuSEfirewall2/EXAMPLES.

For the easiest configuration, you only need to add the TCP ports to FW\_SERVICES\_EXT\_TCP.

For example, the following configuration enables HTTP, SSH and Tomcat services when the firewall is up:

```
FW SERVICE EXT TCP="±80 443 22 8080 8443 8009"
```
3. Test and start the firewall using one of the following SuSEfirewall2  $*$  scripts:

/sbin/SuSEfirewall2 test

/sbin/SuSEfirewall2 start

#### **Configure using the iptables command:**

To open a specified port using the iptables command, enter the following::

```
# iptables -I INPUT -s 0/0 -d 0/0 -p tcp \
```

```
--dport <port number> --syn -j ACCEPT
```

```
# iptables -save /sbin/SuSEfirewall2 restart
```
For example:

```
# iptables -I INPUT -s 0/0 -d 0/0 \-p tcp
  --dport 80 --syn -j ACCEPT 
# iptables-save /sbin/SuSEfirewall2 restart
```
## Appendix C: Vendor Information Reference

<span id="page-53-0"></span>This appendix provides references to the vendors that are referenced in the HP OSMS Web Server stack. These web resources contain a wealth of information and HP encourages you to review each of them.

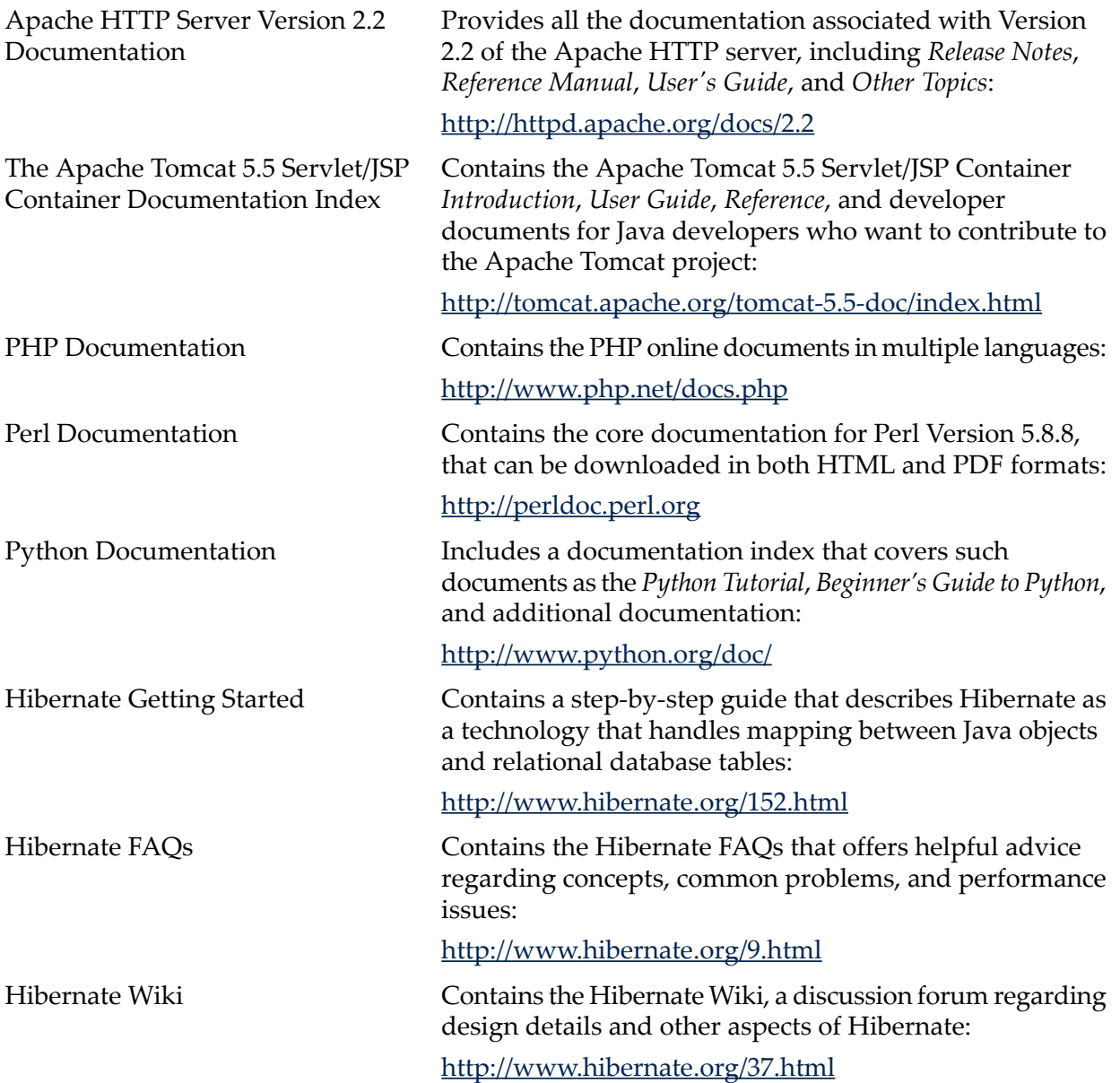

### Appendix D: Hibernate Test Application Source Code

<span id="page-54-0"></span>This appendix provides the contents of the following two Hibernate Test Application source code files:

- HibernateSessionFactory.java
- hibernate.jsp

The following are the contents of the HibernateSessionFactory.java file:

```
package com.hp.osms.hibernate.utility;
import org.hibernate.HibernateException;
import org.hibernate.Session;
import org.hibernate.cfg.Configuration;
public class HibernateSessionFactory {
     private static String CONFIG_FILE_LOCATION = "/hibernate.cfg.xml";
 private static final ThreadLocal<Session> threadLocal = new ThreadLocal<Session>();
    private static Configuration configuration = new Configuration();
     private static org.hibernate.SessionFactory sessionFactory;
     private static String configFile = CONFIG_FILE_LOCATION;
     private HibernateSessionFactory() {
 }
     public static Session getSession() throws HibernateException {
        Session session = (Session) threadLocal.get();
    if (session == null || !session.isOpen()) {
    if (sessionFactory == null) {
     rebuildSessionFactory();
    }
   session = (sessionFactory != null) ? sessionFactory.openSession():null;
    threadLocal.set(session);
   }
         return session;
 }
  public static void rebuildSessionFactory() {
   try {
    configuration.configure(configFile);
    sessionFactory = configuration.buildSessionFactory();
   } catch (Exception e) {
   System.err.println("Can not create SessionFactory!!");
    e.printStackTrace();
   }
 }
  public static void closeSession() throws HibernateException {
        Session session = (Session) threadLocal.get();
         threadLocal.set(null);
         if (session != null) 
            session.close();
 }
public static org.hibernate.SessionFactory getSessionFactory() {
   return sessionFactory;
  }
  public static void setConfigFile(String configFile) {
   HibernateSessionFactory.configFile = configFile;
   sessionFactory = null;
  }
}
```
The following are the contents of the hibernate.jsp file:

```
<%@ page language="java" import="java.util.*,
org.hibernate.HibernateException, org.hibernate.Query,org.hibernate.Transaction,
  com.hp.osms.hibernate.utility.HibernateSessionFactory,
  com.hp.osms.hibernate.Users" pageEncoding="ISO-8859-1"%>
<!DOCTYPE HTML PUBLIC "-//W3C//DTD HTML 4.01 Transitional//EN">
<html>
  <head><title>Simple Hibernate test Page</title>
  <meta http-equiv="pragma" content="no-cache">
  <meta http-equiv="cache-control" content="no-cache">
  <meta http-equiv="expires" content="0"> 
   </head>
  221
```

```
 public void showData(JspWriter out,List list)
 {
     Iterator it = list.iterator();
     try{
out.print("<table width='100%' border='1' cellspacing='0' cellpadding='0'><tr>");
  out.print("<tr><td bgcolor='E2E6F1'><div align='center'>UserID<br></div></td>");
  out.print("<td bgcolor='E2E6F1'><div align='center'>FirstName<br></div></td>");
 out.print("<td bgcolor='E2E6F1'><div align='center'>LastName<br></div></td></tr>");
 while(it.hasNext())
 { Users users = (Users) it.next();
  out.print("<tr><td><div + align='center'>"+users.getUserId()
 + "<br></div></td>");
 out.print("<td><div align='center'>"+users.getFirstName()
 + "<br></div></td>");
 out.print("<td><div align='center'>"+users.getLastName()
 + "<br></div></td></tr>");
  }
 out.print("</tr></table>");
  }catch(Exception e){e.printStackTrace();} 
 }
  \frac{6}{6}< \frac{8}{3}!
    org.hibernate.Session hbsession = null;
    void initSession()
   \{ hbsession = HibernateSessionFactory.qetSession();
    public List queryAll()//query table users from database
 {
      List list = null;
   try{
   String hsql = "from Users";
   org.hibernate.Query query = hbsession.createQuery(hsql);
  list = queryu. list();
   return list;
   }catch(HibernateException he)
               { he.printStackTrace();
    return list; }
        }
public Long insert()
{
  try\{ Transaction tx = hbsession.beginTransaction();
    Users users= new Users();
    users.setFirstName("Smith");
    users.setLastName("Barney");
   hbsession.save(users);
   hbsession.flush();
     tx.commit();
    return users.getUserId();
   }catch(HibernateException he){ he.printStackTrace();
  return null;} 
}
  public void update(Long userID)
 {
    try{ Transaction tx = hbsession.beginTransaction();
    Users users = (Users)hbsession.get(Users.class,userID);
    users.setLastName("root");
  hbsession.save(users);
             hbsession.flush();
        tx.commit();
      \{catch(HibernateException he) \{he.printStackTrace(); \} }
    public void delete(Long userID)
 {
      try{Transaction tx = h b session.beginTransaction();String hsql = "delete Users where user id="userID; Query query = hbsession.createQuery(hsql);
      query.executeUpdate();
      tx.commit();
  \}catch(HibernateException he)\{ he.printStackTrace();\} }
  public void clean()
```

```
 { HibernateSessionFactory.closeSession(); }
   \frac{8}{6} <body><div align="center"><font size="7">OSMS Hibernate Test Page</font>
   <%initSession();%> 
   </div><h2>1.Retrieve data from table USERS via hibernate<br>
    <%showData(out,queryAll());%>
   <h2>2.Insert firstname 'Smith',lastname 'Barney' into table USERS 
and show the query result via hibernate<br>
   <%Long userId=insert();%>
    <%showData(out,queryAll());%>
   <h2>3.Update lastname of the record which inserted in step 2 to 'root' 
and retrieve it via hibernate<br> 
   <%update(userId);%>
    <%showData(out,queryAll());%>
    <h2>4.Delete the test data then query again via hibernate<br> 
    <%delete(userId);%>
    <%showData(out,queryAll());%>
   <%clean();%>
   </body>
</html>
```
Free Manuals Download Website [http://myh66.com](http://myh66.com/) [http://usermanuals.us](http://usermanuals.us/) [http://www.somanuals.com](http://www.somanuals.com/) [http://www.4manuals.cc](http://www.4manuals.cc/) [http://www.manual-lib.com](http://www.manual-lib.com/) [http://www.404manual.com](http://www.404manual.com/) [http://www.luxmanual.com](http://www.luxmanual.com/) [http://aubethermostatmanual.com](http://aubethermostatmanual.com/) Golf course search by state [http://golfingnear.com](http://www.golfingnear.com/)

Email search by domain

[http://emailbydomain.com](http://emailbydomain.com/) Auto manuals search

[http://auto.somanuals.com](http://auto.somanuals.com/) TV manuals search

[http://tv.somanuals.com](http://tv.somanuals.com/)